## **Programming Instructions**

# **SSS SIEDLE**

## **Entry Controller** EC 602-01

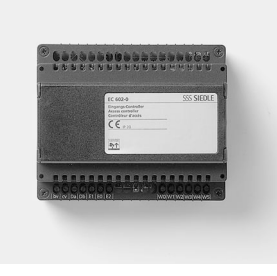

## **Contents**

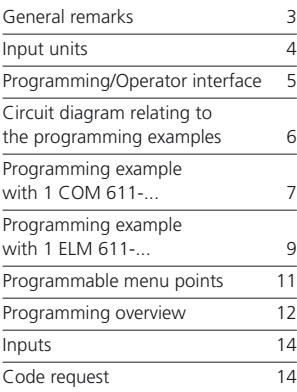

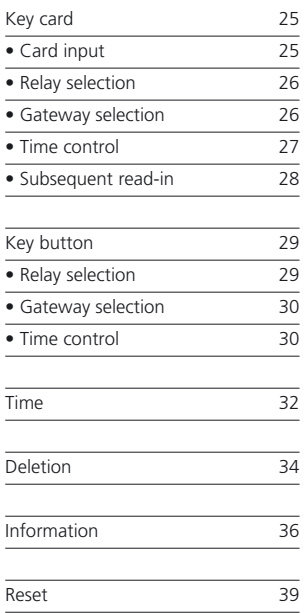

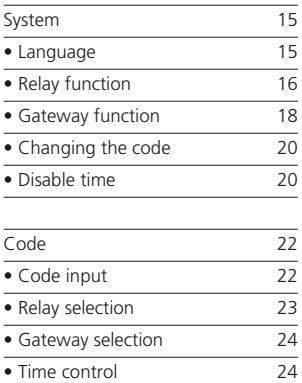

## **General Remarks**

#### **Application**

The Entry controller EC 602-... is used as an evaluating unit for a maximum of 8 code lock modules COM 611-... and/or max. 8 Electronic-Key-reading modules ELM 611-... and/or a

**Programming**

The EC 602-... / ECE 602-... is programmed at the keypad directly at the EC 602-.... .

maximum of 8 display modules DIM 611-.... The EC 602-... comprises 2 relays (switching outputs), the extension unit ECE 602-... offers a further 6 relays, making available a max. of 8 relays.

It is possible to program codes even if there are no COM 611-... units connected.

EKC/EK 601-... can only be programmed if ELM 611-... units are connected.

#### **Code**

The programming menu of the EC 602-... can be protected against unauthorized access by means of a code. No default code is entered in the unit.

#### **Continuous display**

Display after switching on the EC 602-...:

,,,,,,,,,,,,,,,,

Display

After appr. 7 secs.

#### **Remark:**

**The system is only operational if a continuous display is visible.**

#### **Note**

If no input is made for longer than 10 minutes in a programming menu, the EC 602-... automatically switches back to the continuous display.

EC 602-0

SSS Siedle **Continuous** display

## **Input Units**

#### **Address setting COM 611-... ELM 611-... DIM 611-...** All COM 611-..., ELM 611-... and DIM 611-... units connected to the EC 602-.../ECE 602-... must be given an address between 1 and 8. Under the lid at the back next to the outlet for the ribbon cable, is the respective BCD switch for address setting. COM 611-... and/or ELM 611-... and/or DIM 611-... units combined in a door station are each given the same address. The default address 1 is always set as standard at all COM 611-..., ELM 611-... and DIM 611-... units. Addresses 0 and 9 and double address allocations (at different door stations) lead to a system malfunction.

#### **LED displays at the ELM 611-...**

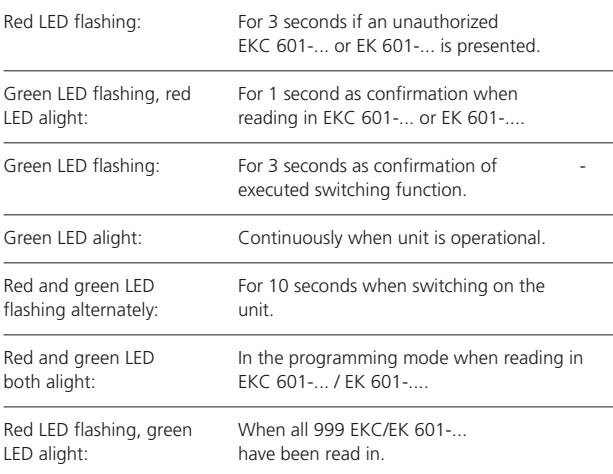

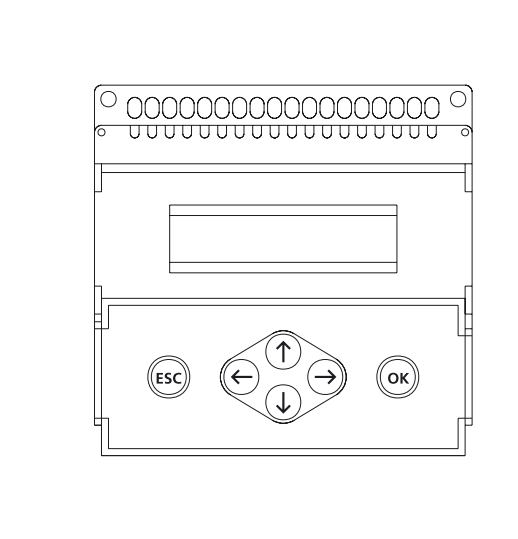

#### *Access to the keypad and the display*

*The lid of the housing can be opened by pulling at the upper edge. The display is located under the housing lid. The keypad is located on the inside of the housing lid.*

#### **Button functions**

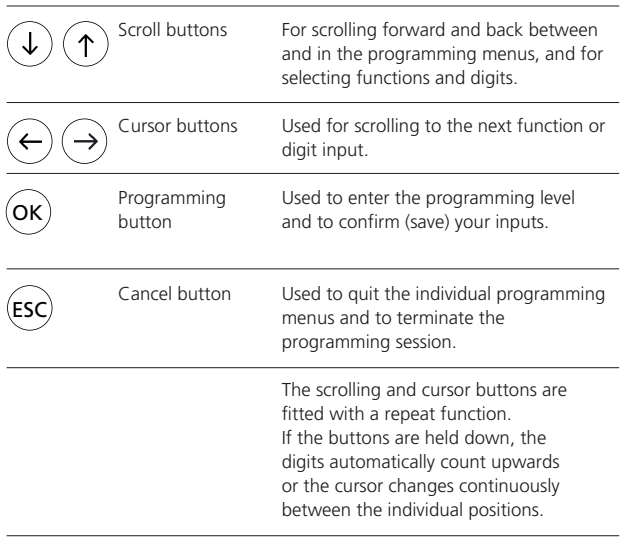

## **Circuit Diagram relating to the Programming Examples**

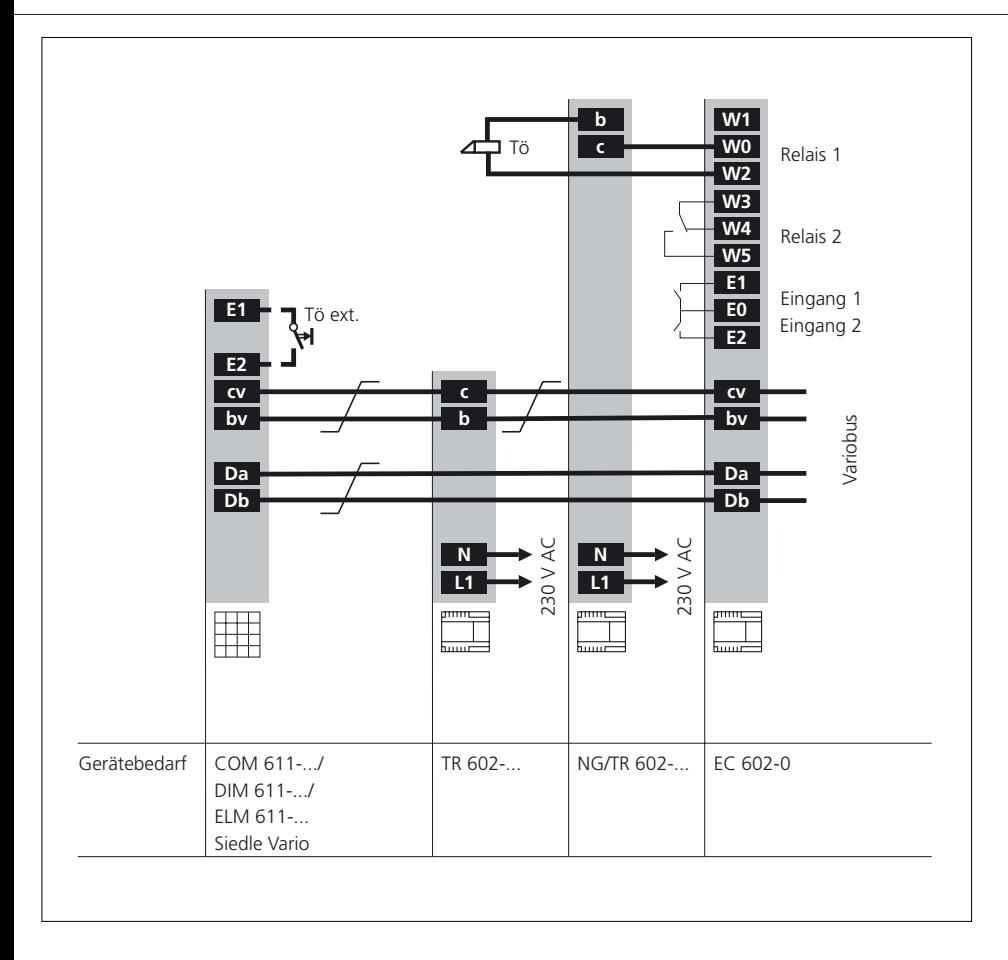

## **Programming Example with 1 COM 611- ...**

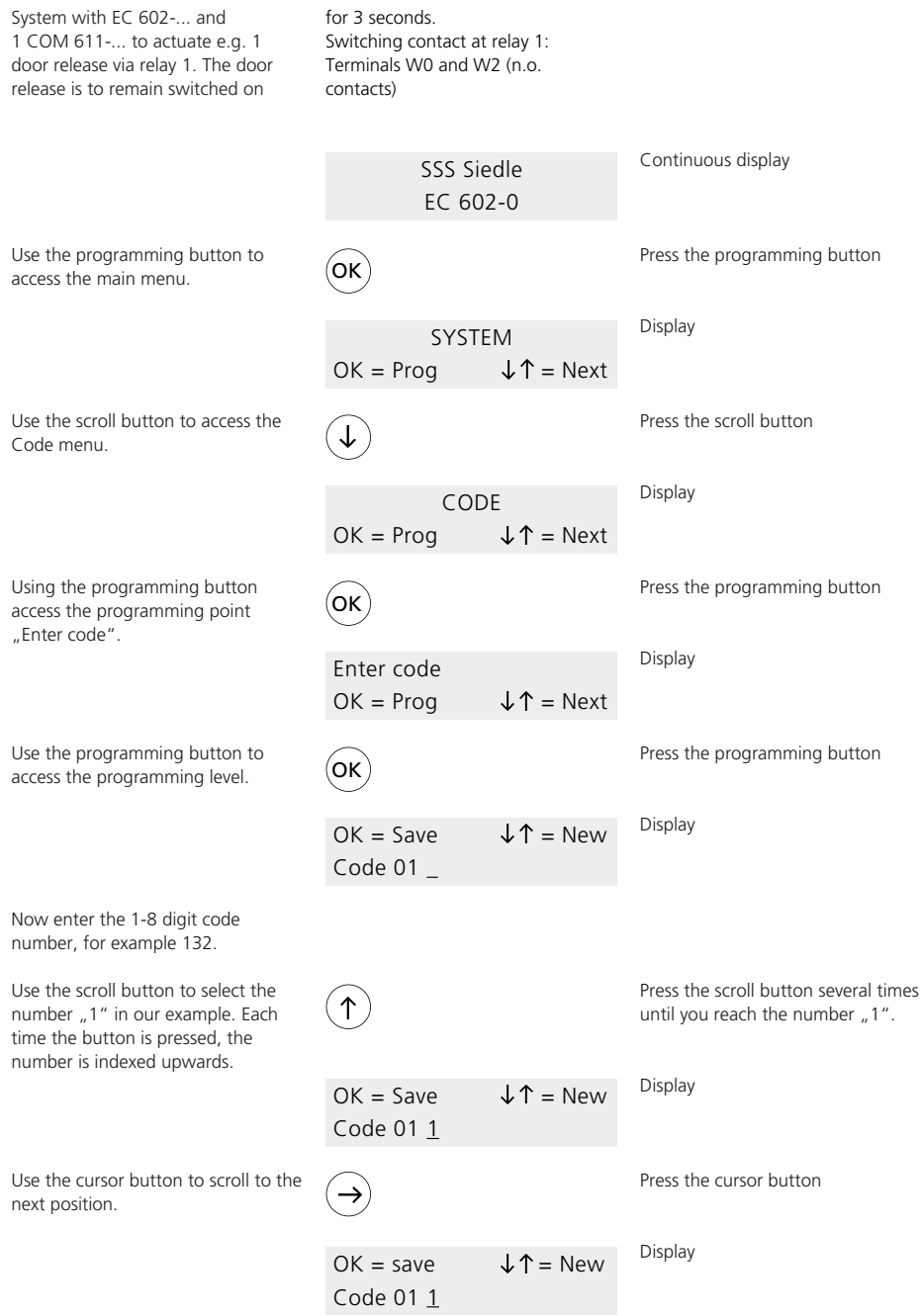

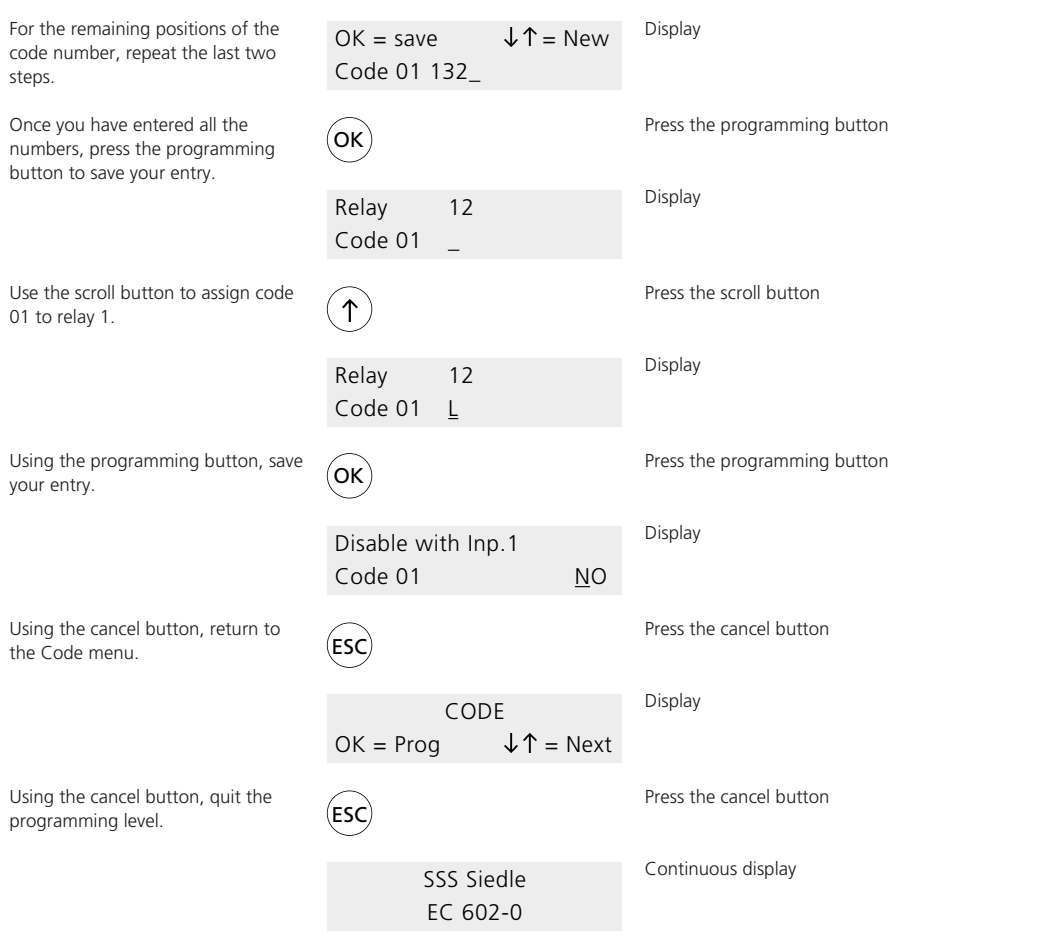

**The programming sequence is now completed.**

## **Programming Example with 1 ELM 611- ...**

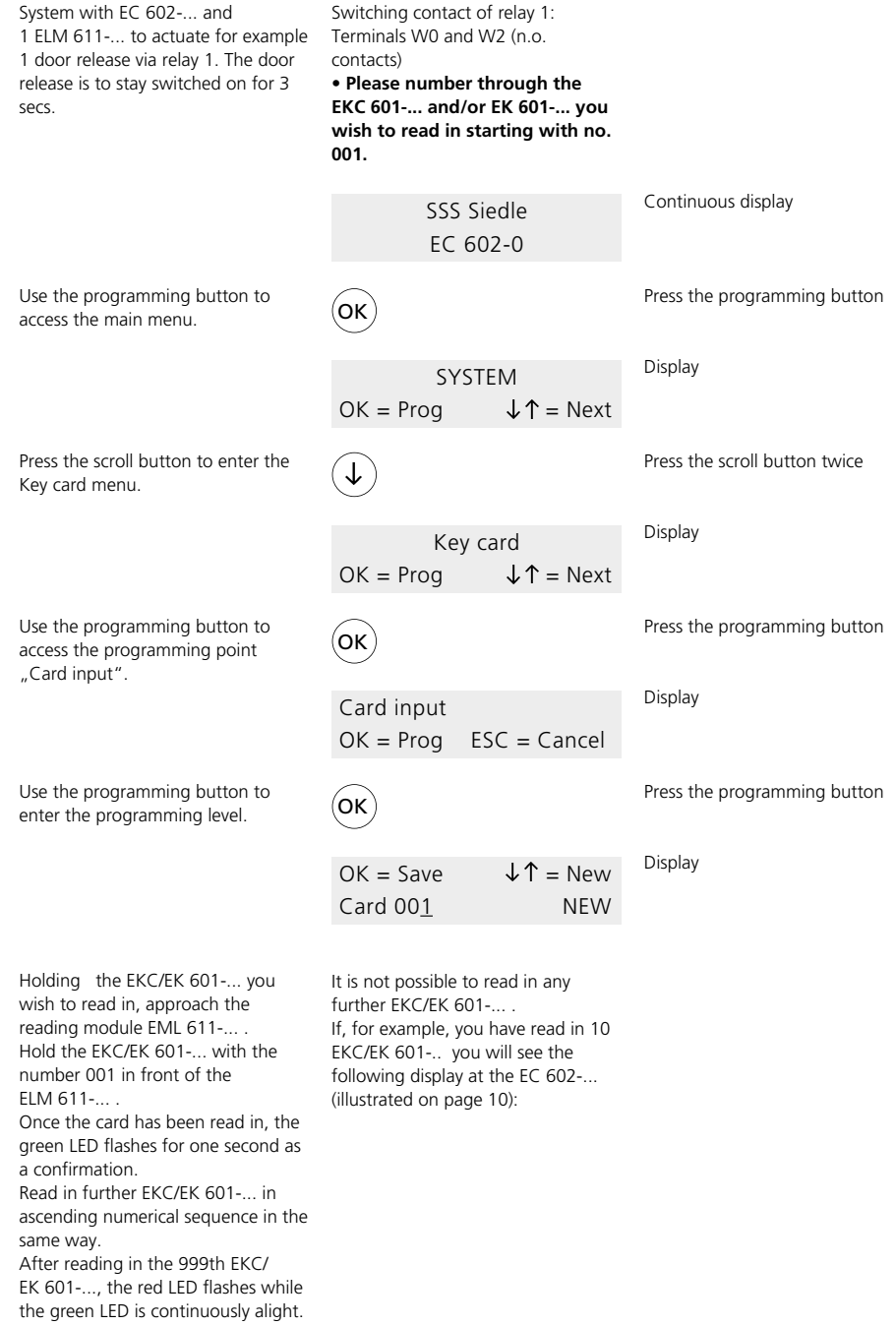

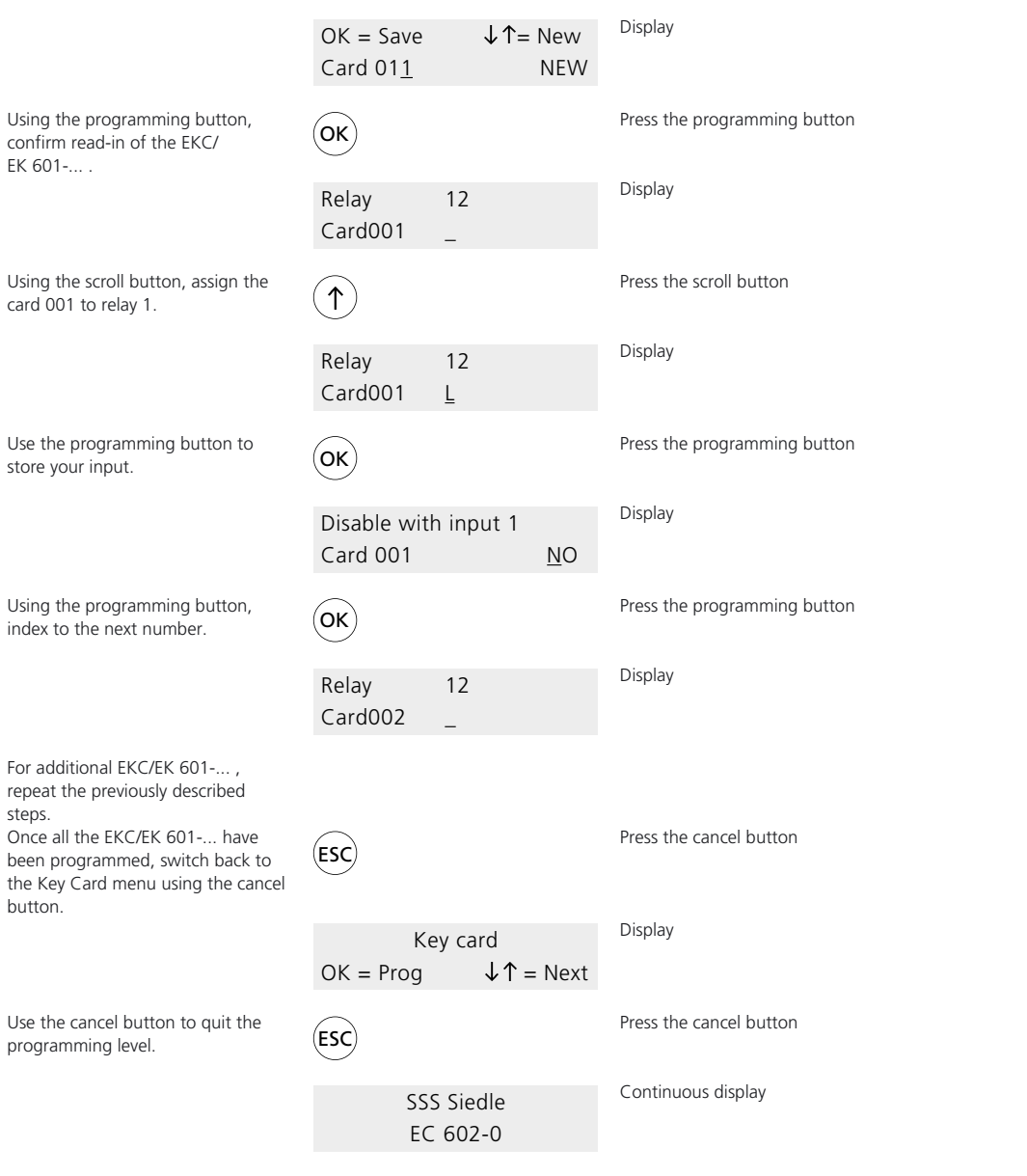

**The programming sequence is now completed.**

## **Programmable Menu Points**

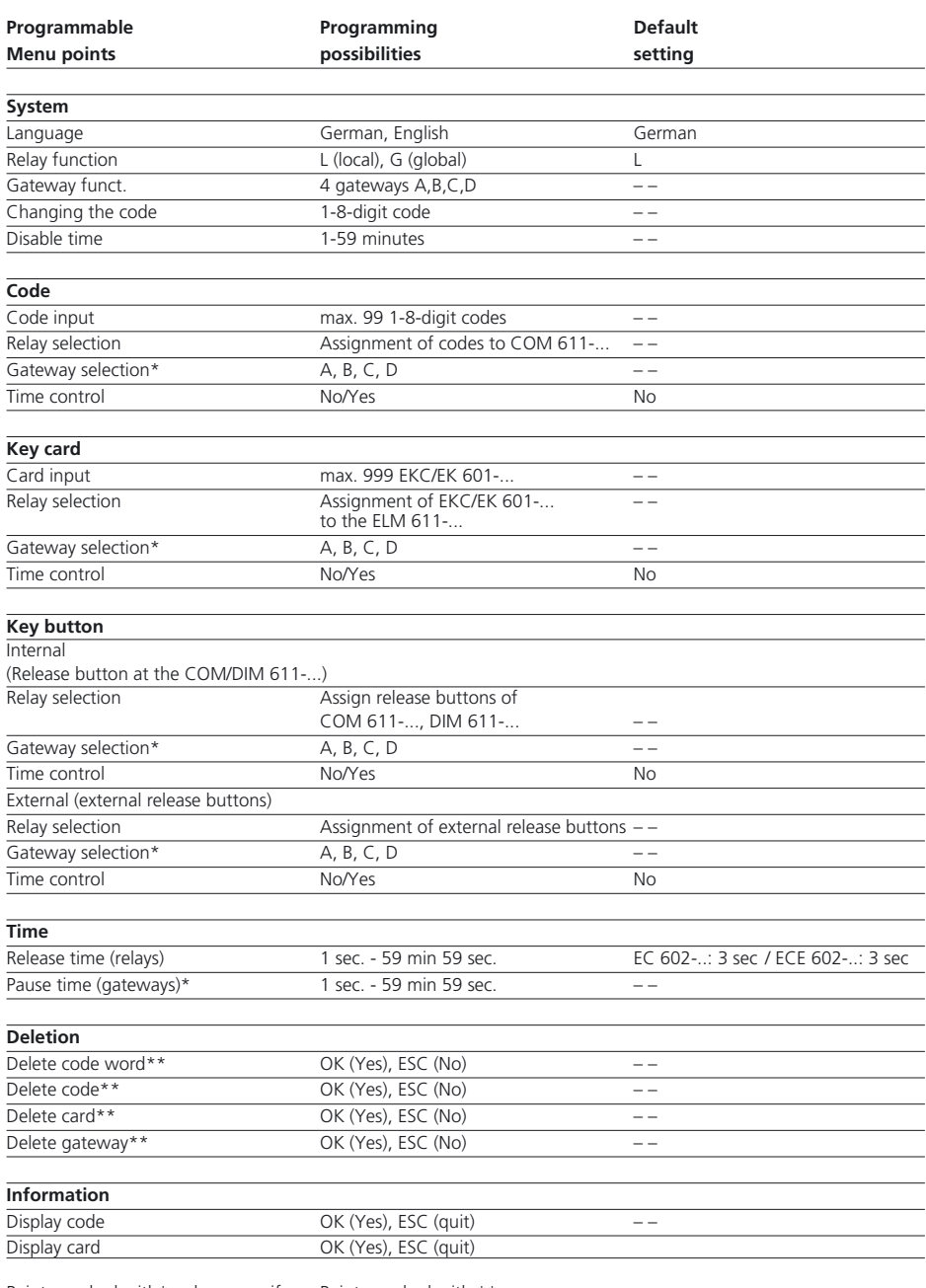

Points marked with\* only appear if Points marked with \*\* the relevant conditions have been programmed in the System menu.

only appear if the relevant functions have been programmed.

## **Programming Overview**

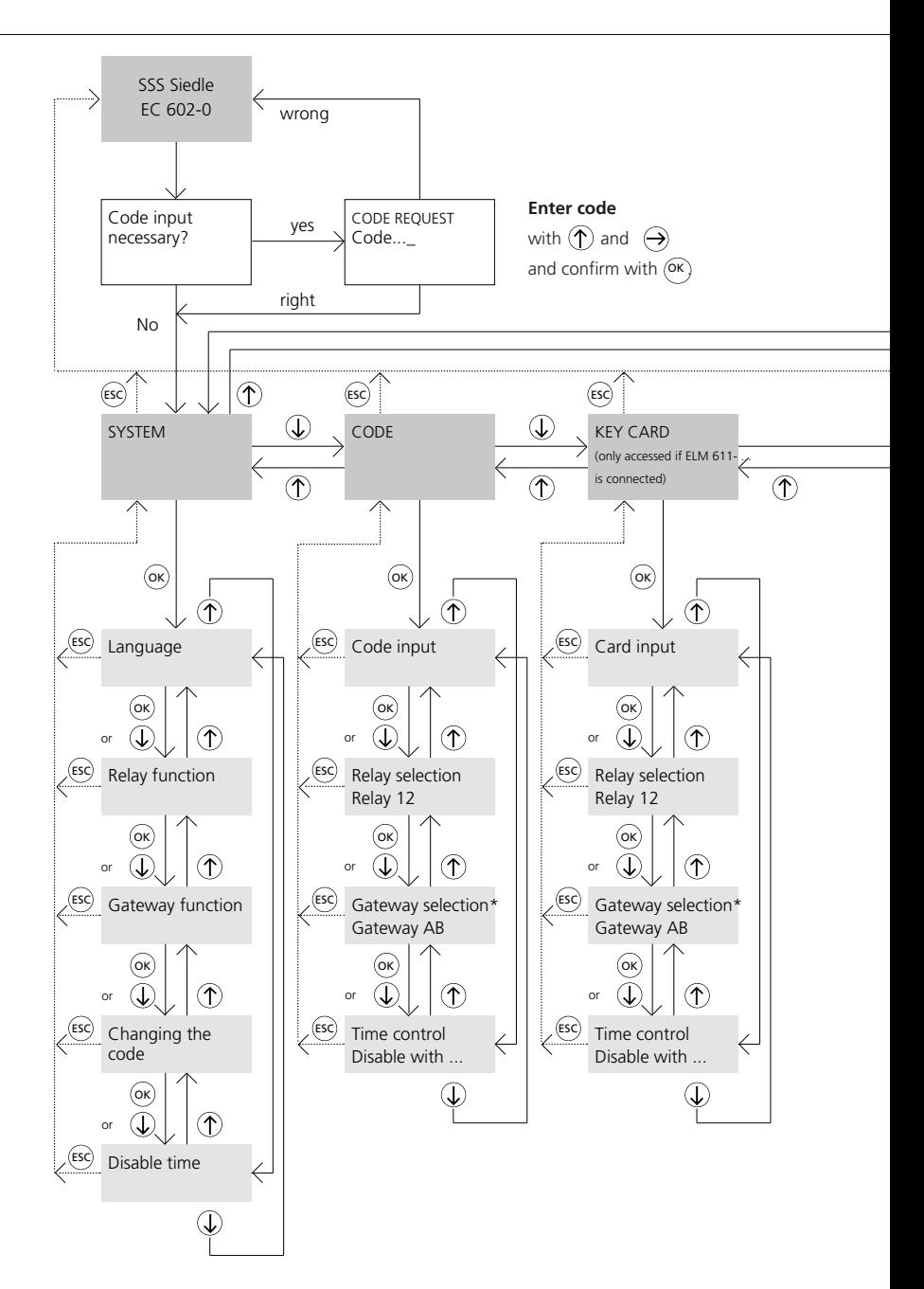

Programming points marked with \* only appear if the relevant conditions have been programmed in the System menu.

Programming points marked with \*\* only appear if the relevant functions have been entered.

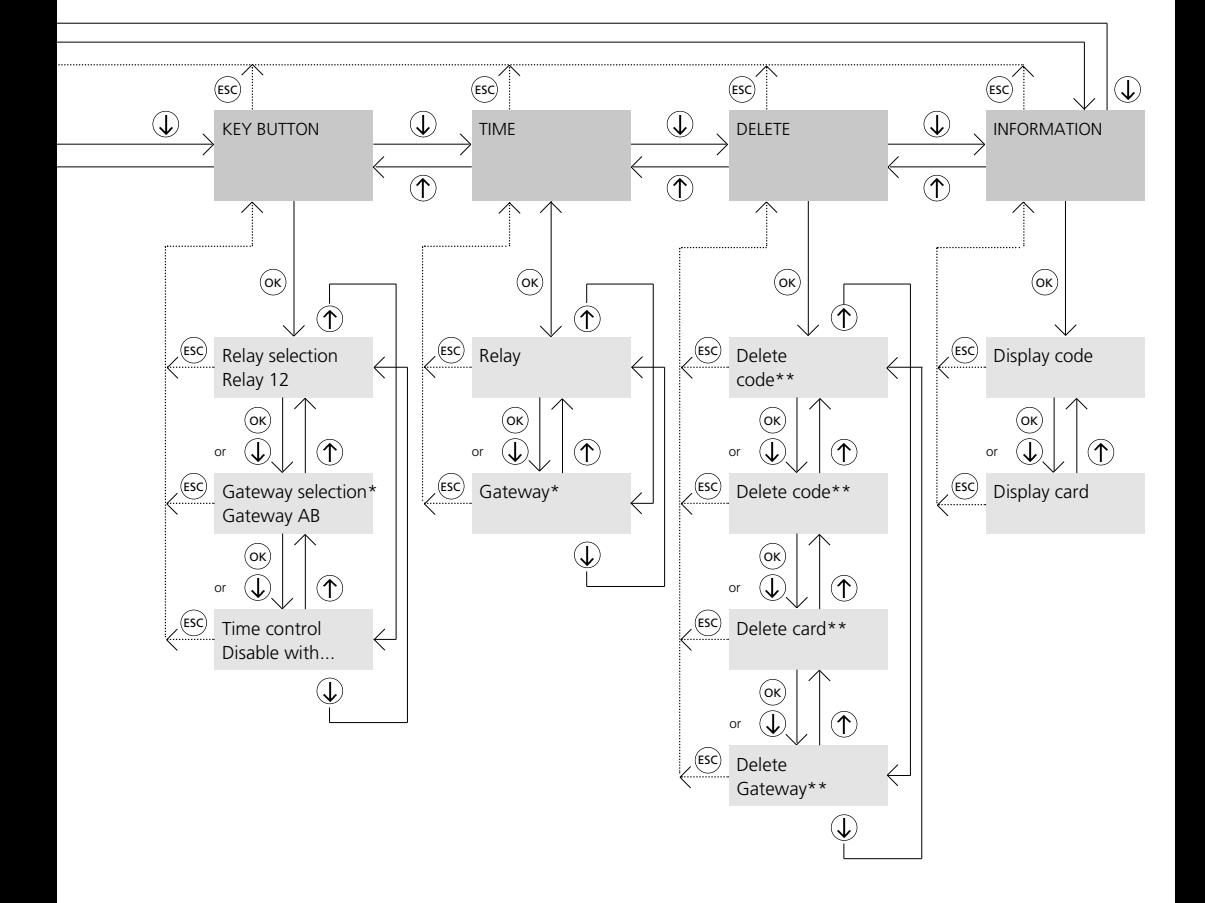

## **Inputs Code Request**

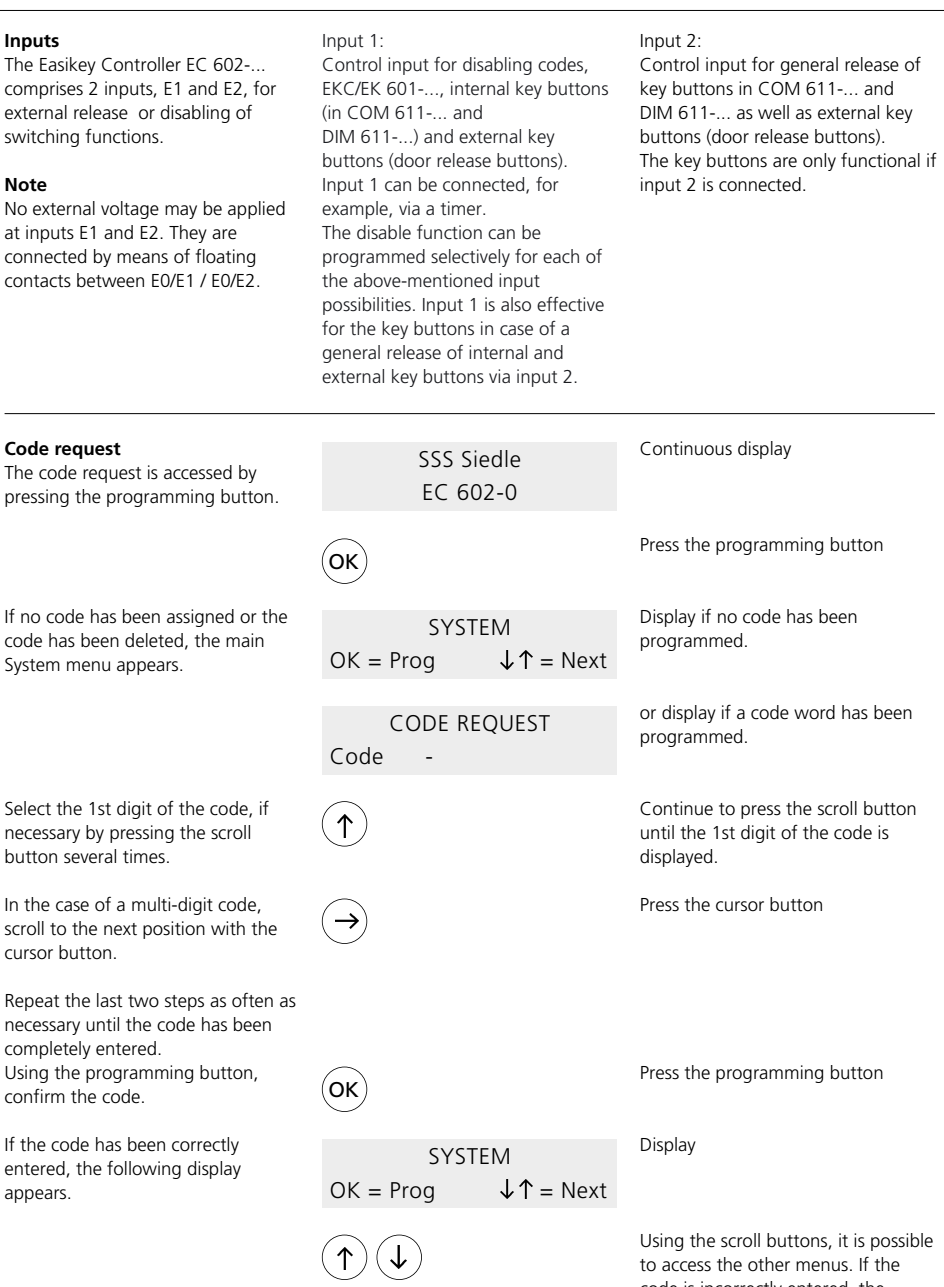

code is incorrectly entered, the continuous display appears again and the code request must be repeated.

## **System: Language**

#### **Explanation of terms**

The System menu contains the following programming points:

- Language
- Relay function
- Gateway function
- Changing the code
- Disable time

### **Language programming point:**

Operator prompting is set as standard in the German language. For German programmers, the programming point "Language" can therefore be bypassed if you wish operator prompting to be German.

Operator prompting can optionally be set for English.

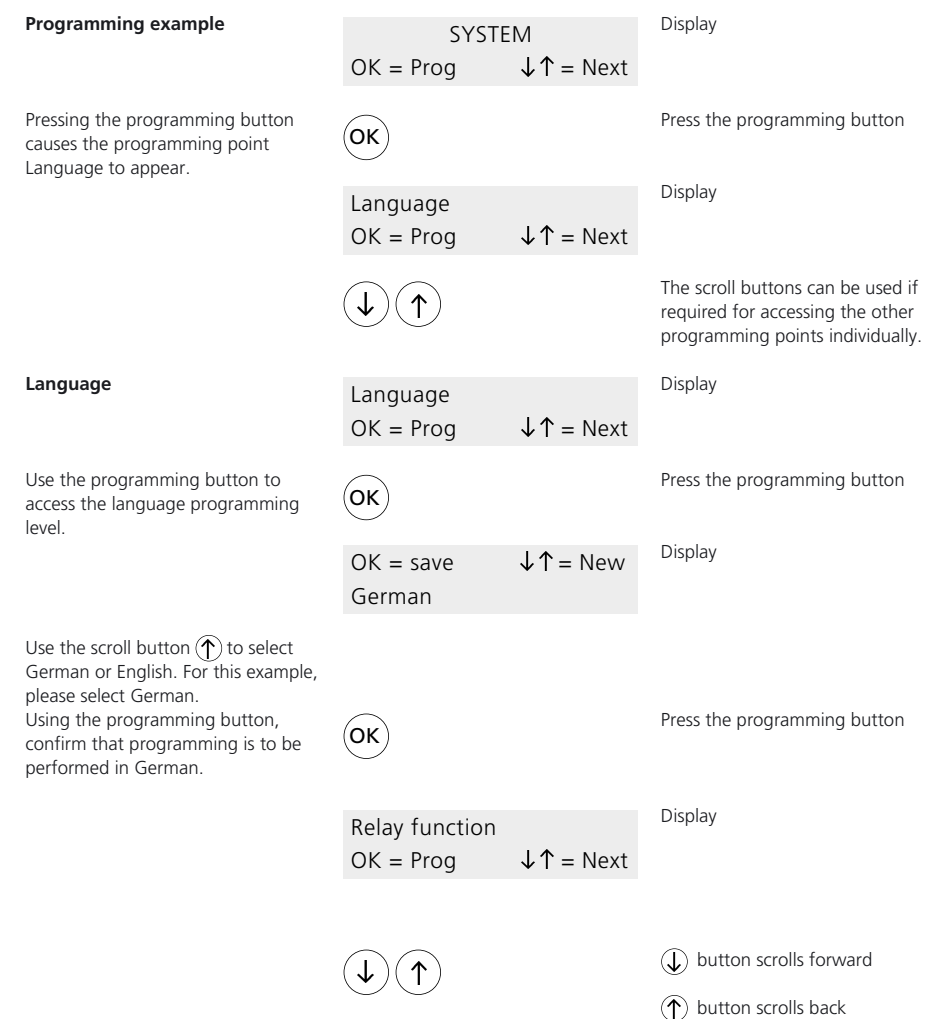

## **System: Relay function**

#### **Relay function**

This programming point determines the function of the relays (local/global function). The function defined here is automatically taken over into the

#### **L Local**

L (locally) programmed relays can only be triggered via assigned COM/ ELM/DIM 611-... :

- Relay 1 from COM/ELM/ DIM 611-... with address 1,
- Relay 2 from COM/ELM/ DIM 611-... with address 2, etc.

next menu. For this reason, a change of function also leads to a change in the next menus when assigning individual codes, EKC/EK 601-... and key buttons.

#### Example:

• Relay 2 is locally programmed (L) • In the Code menu, code 0 is

assigned to relay 2

#### **When entering ...**

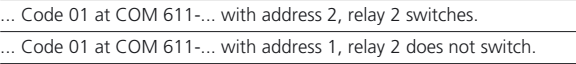

#### **G Global**

G (globally) programmed relays can be triggered by all COM/ELM/ DIM 611-... units, provided valid codes / EKC/ EK 601-... are entered, or the key button function is assigned.

#### Example:

• Relay 1 is globally (G) programmed, relay 2 locally (L),

• In the Code menu, code 01 is

assigned to relay 1, code 02 to relay

2, code 03 to relays 1 and 2.

#### **When entering ...**

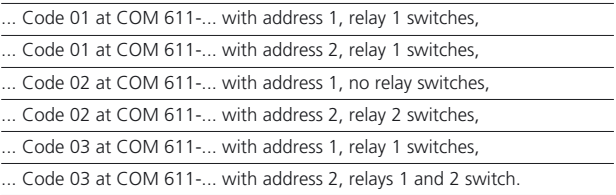

This means that relay 1 can be actuated by all COM/ELM/ DIM 611-... units, while relay 2 can only be actuated by COM/ELM/ DIM 611-... with address 2.

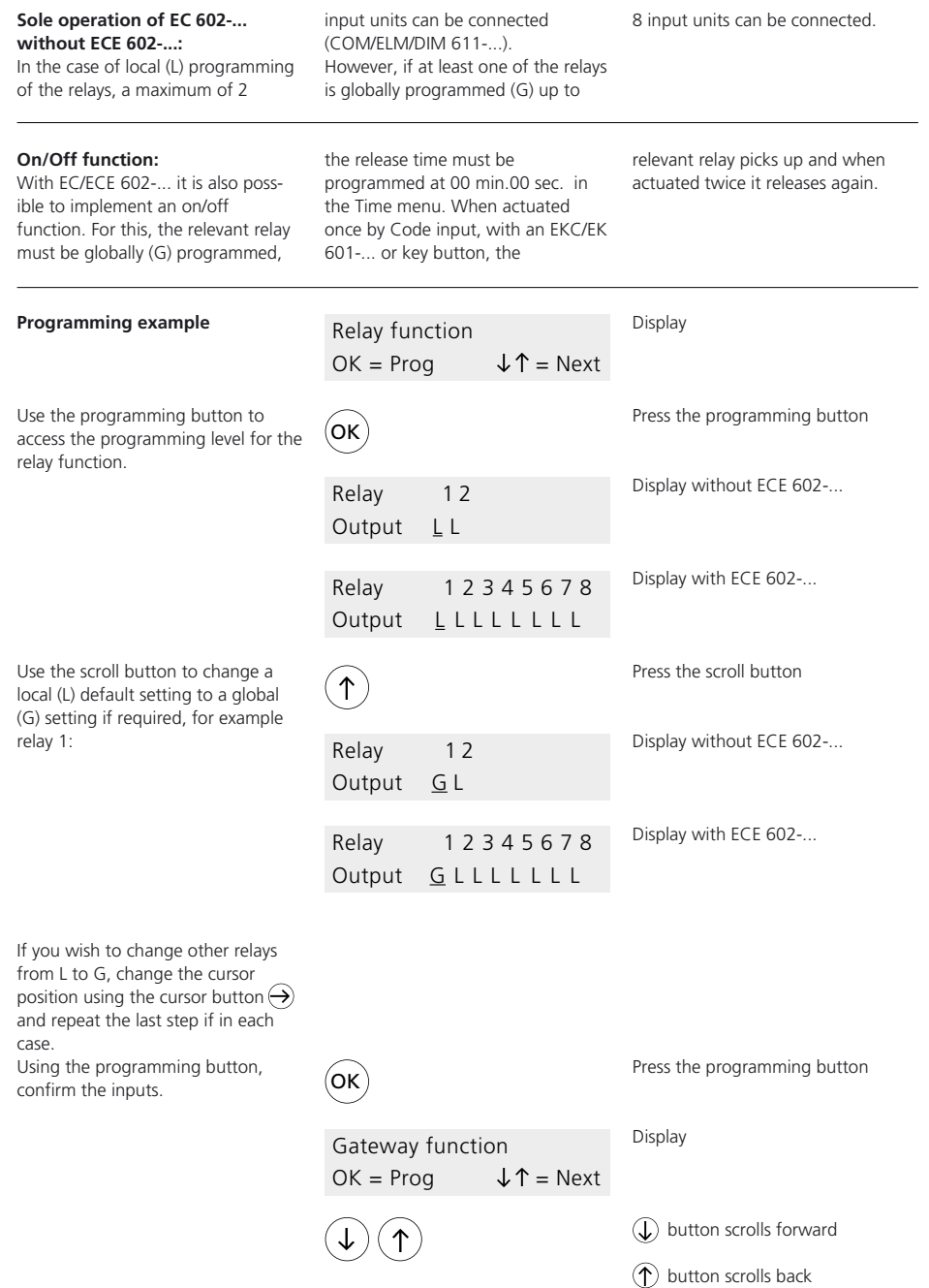

## **System: Gateway Function**

#### **Gateway function:**

It is possible to implement a maximum of 2 gateways (A, B) with the EC 602-... , and 4 gateways (A, B, C, D) with the ECE 602-... . A gateway permits the automatic switching sequence of 2 relays.

The switching sequence can be defined at will. The relay placed first in the switching sequence (Out 1) always switches first. After a freely defined delay, the relay placed second (Out 2) then switches.

Gateways can be initiated irrespective of local/global programming of the involved relays from different positions.

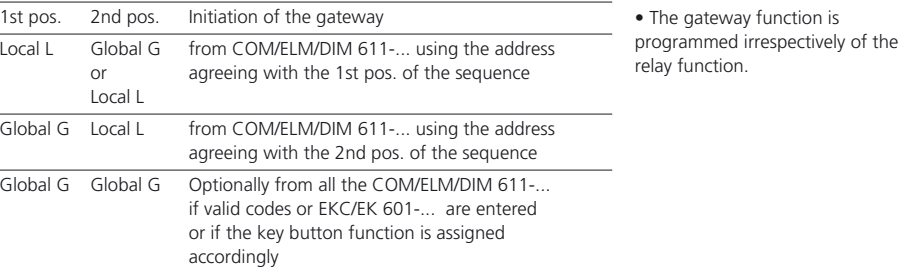

**Programming example** Display Gateway function  $OK = Prog$   $\psi^* = Next$ Use the programming button to Press the programming button **OK** enter the gateway function programming level. Display Funct. Out 1/Out 2 Gateway A \_/ By pressing the scroll button, select Press the scroll button ↑ the 1st relay of the gateway, e.g. 1. Display Funct. Out 1/Out 2 Gateway A 1/ Use the cursor button to scroll to the Press the cursor button 2nd position. By pressing the scroll button, select Press the scroll button the 2nd relay of the gateway, e.g. 2. **Display** Funct. Out 1/Out 2 Gateway A 1/2

Using the programming button, confirm gateway A.

OK

Press the programming button

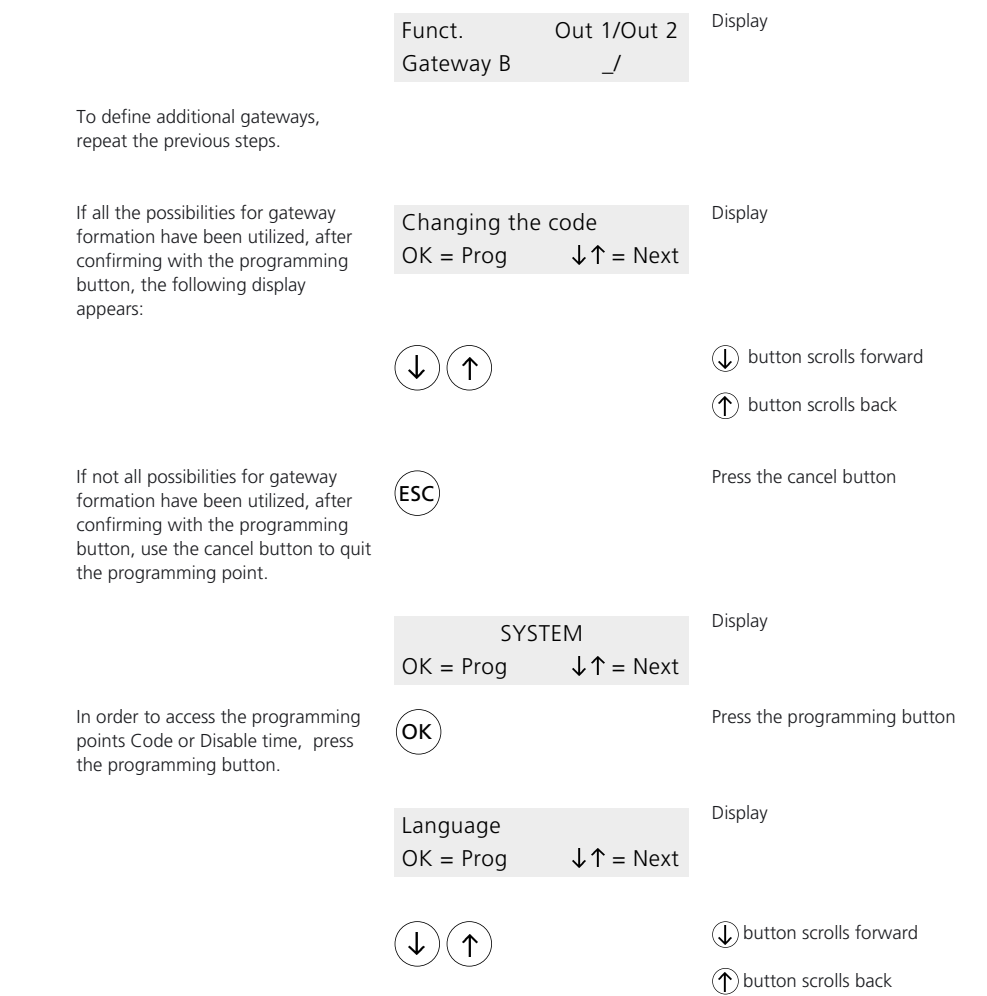

## **System: Changing the Code Disable Time**

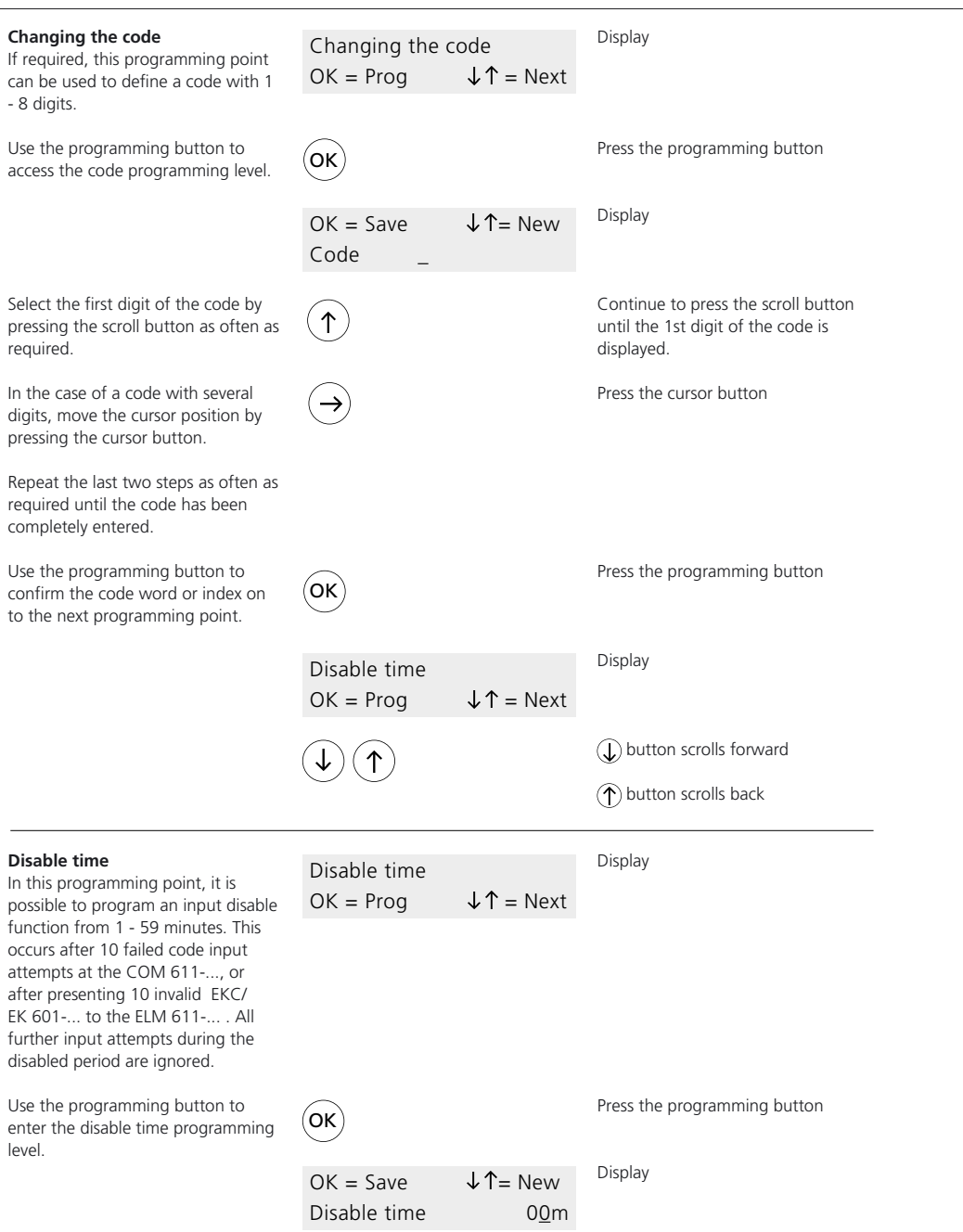

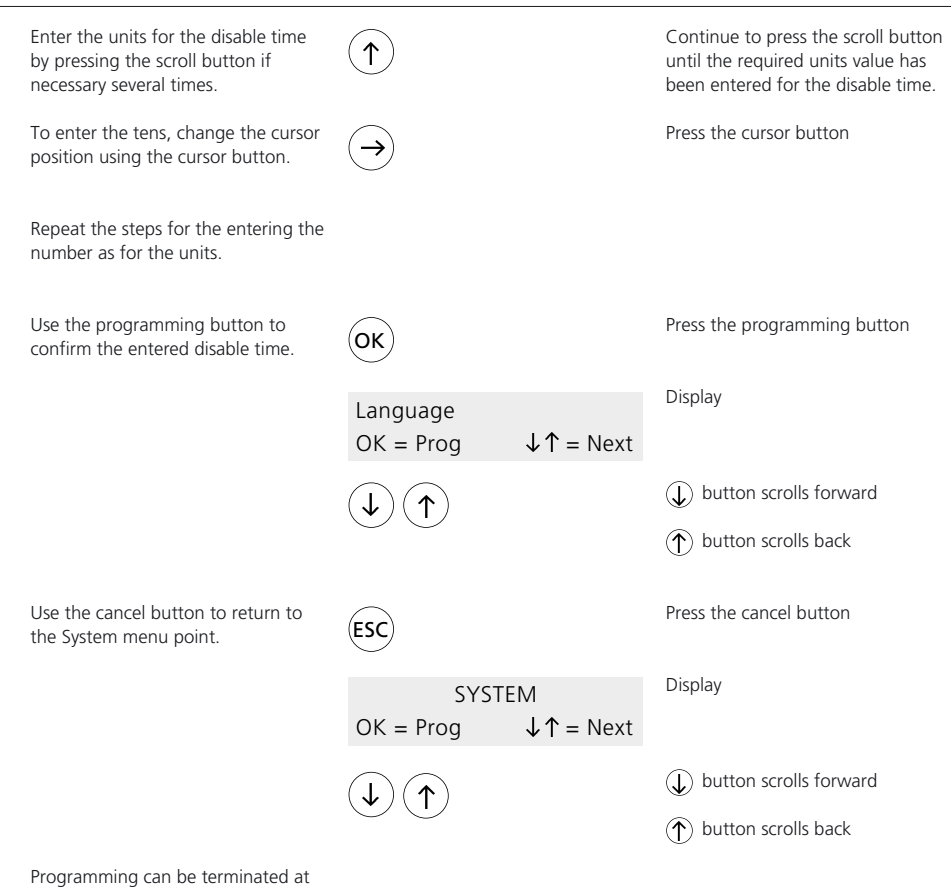

any time using the  $(\epsilon_{\text{SC}})$  button.

## **Code: Code Input**

#### **Code**

The Code menu contains the following programming points:

- Code input
- Relay selection\*
- Gateway selection\*
- Time control\*

The programming points marked with \* are included in the programming point "Code input" and are automatically accessed there. However, they can also be manually accessed outside this programming point using the scroll buttons. The programming point "Gateway selection" only appears if at least one gateway has been defined in the System menu.

Double assignment of codes is not possible.

If, for example, code 01 has been programmed with code no. 111, and you also wish to assign the number 111 to code 09, after confirmation using the programming button, code 01 is automatically displayed after confirming with the programming button. Codes can be optionally assigned to relays and/or gateways.

#### **Code input**

Using this programming point, a maximum of 99 F codes are defined. These codes can have 1-8 digits.

#### **Programming example**

You wish to enter 2345 for the first code.

Pressing the programming button causes the programming point "Code input" to appear.

Use the programming button to enter the programming level.

Now program the code no. This can have between 1 and 8 digits, e.g. 2345.

Using the scroll key, select the number "2" as in our example. Every time the button pressed, the number indexes upwards by one.

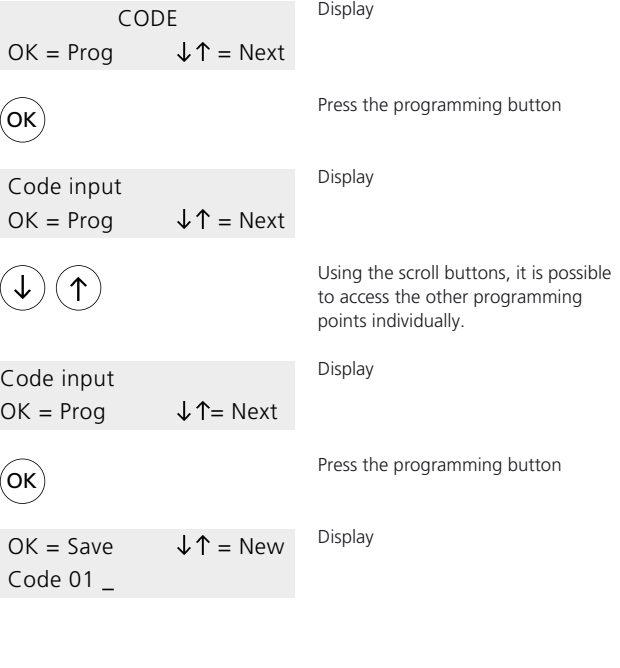

Press the scroll buttons several times until you reach the number "2".

## **Code: Card Input Relay Selection**

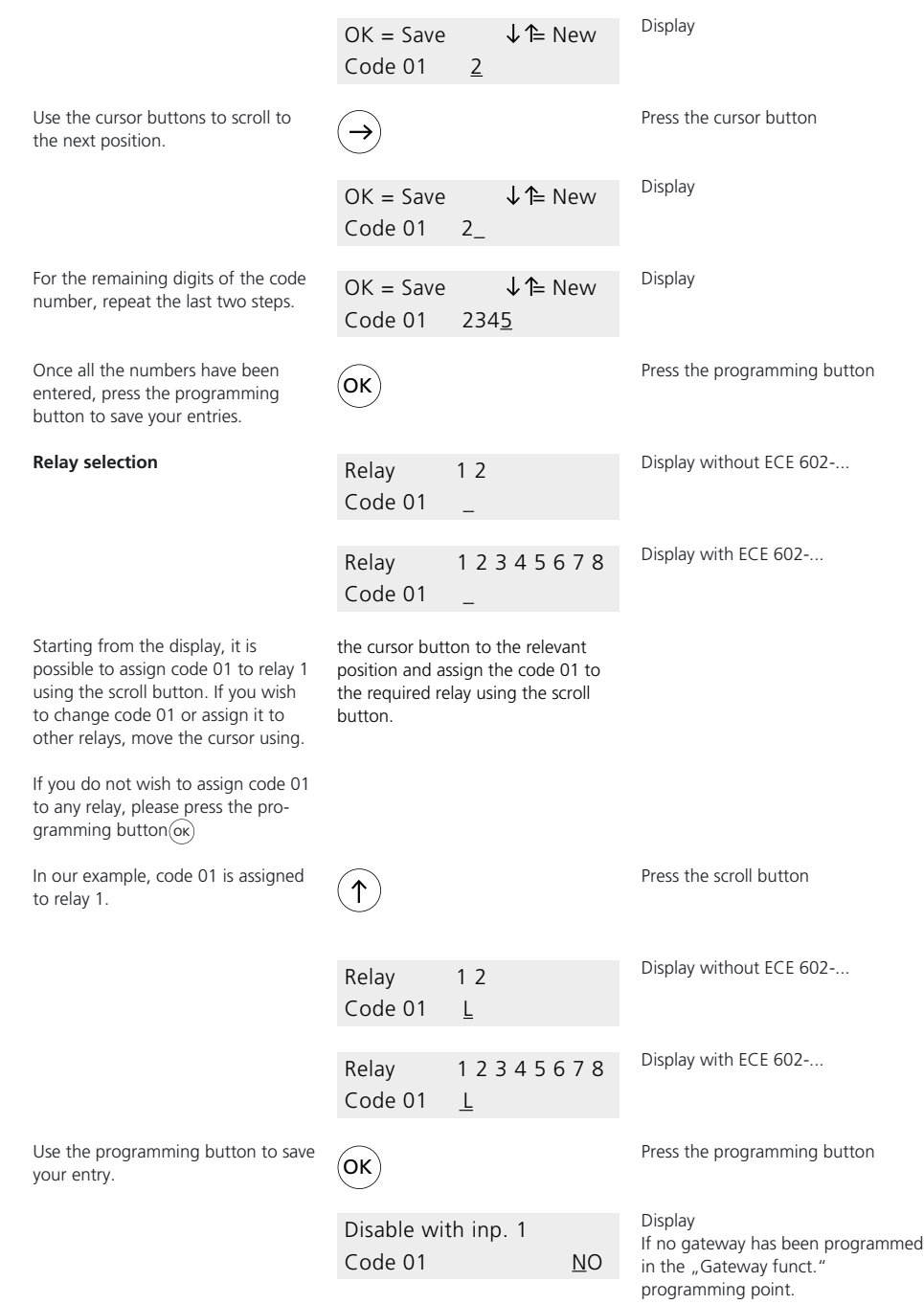

## **Code: Gateway Selection, Time Control**

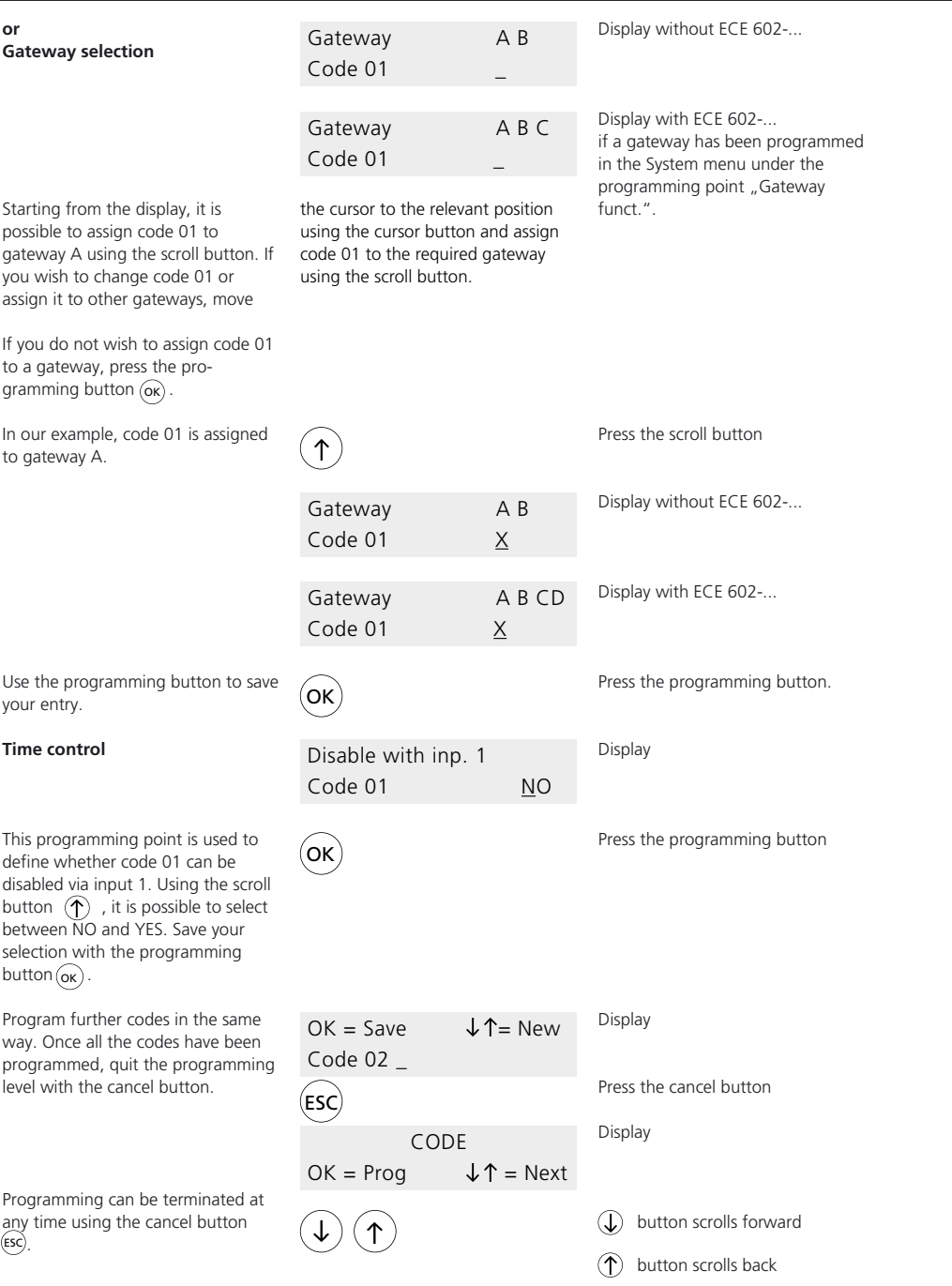

## **Key Card: Card input**

#### **Key card**

The Key button menu is only accessed if at least 1 ELM 611-... is connected. The Key card menu contains the following programming points.:

- Card input
- Relay selection\*
- Gateway selection\*
- Time control\*

#### **Card input**

In this programming point, a maximum of 999 EKC/EK 601-... are read in.

with \* are included in the programming routine for the programming point "Card input" and are automatically accessed there. However, they can also be accessed outside this programming point manually using the scroll buttons.

**If the system contains 2 or more reading modules ELM 611-..., the EKC/EK 601-... can only be read in at the ELM 611-... with the**

The programming points marked

The ...Gateway selection" programming point only appears if at least one gateway has been defined in the System menu. Key cards (EKC/EK 601-...) can be optionally assigned to relays and/or gateways.

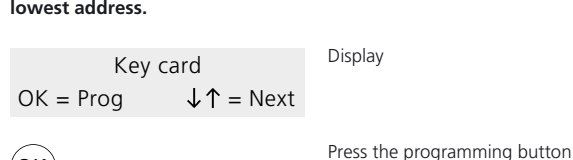

Card input

OK

**• Please number through the EKC 601-... and/or EK 601-... you wish to read in beginning with no. 001.**

**Programming example:**

Pressing the programming button causes the programming point "Card input" to appear.

Use the programming button to enter the programming level.

OK

 $OK = Save$   $\downarrow$   $\uparrow$  = New Card 001 NEW

 $OK = Prog$   $ESC = Can$ .

Display

Press the programming button

Display

Approach the reading module ELM 611-... which has the lowest address with the EKC/EK 601-... you wish to read in. At this module, both LEDs should be alight. Hold the EKC/EK 601-... with the number 001 in front of the ELM 611-... .

Once the EKC/EK 601-... has been read in, the green LED flashes for one second as conformation. Read in other EKC/EK 601-... in rising sequence of numbering using the same method. After reading the 999th EKC/EK 601-..., the red

LED flashes while the green LED remains alight. No further EKC/ EK 601-... can now be read in. If you have read in, e.g., 10 EKC/ EK 601-... you will see the following display at the EC 602-...:

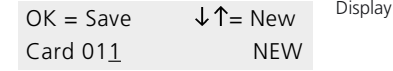

Use the programming button to confirm input of the EKC/EK 601-... OK

Press the programming button

## **Key Card: Relay Selection, Gateway Selection**

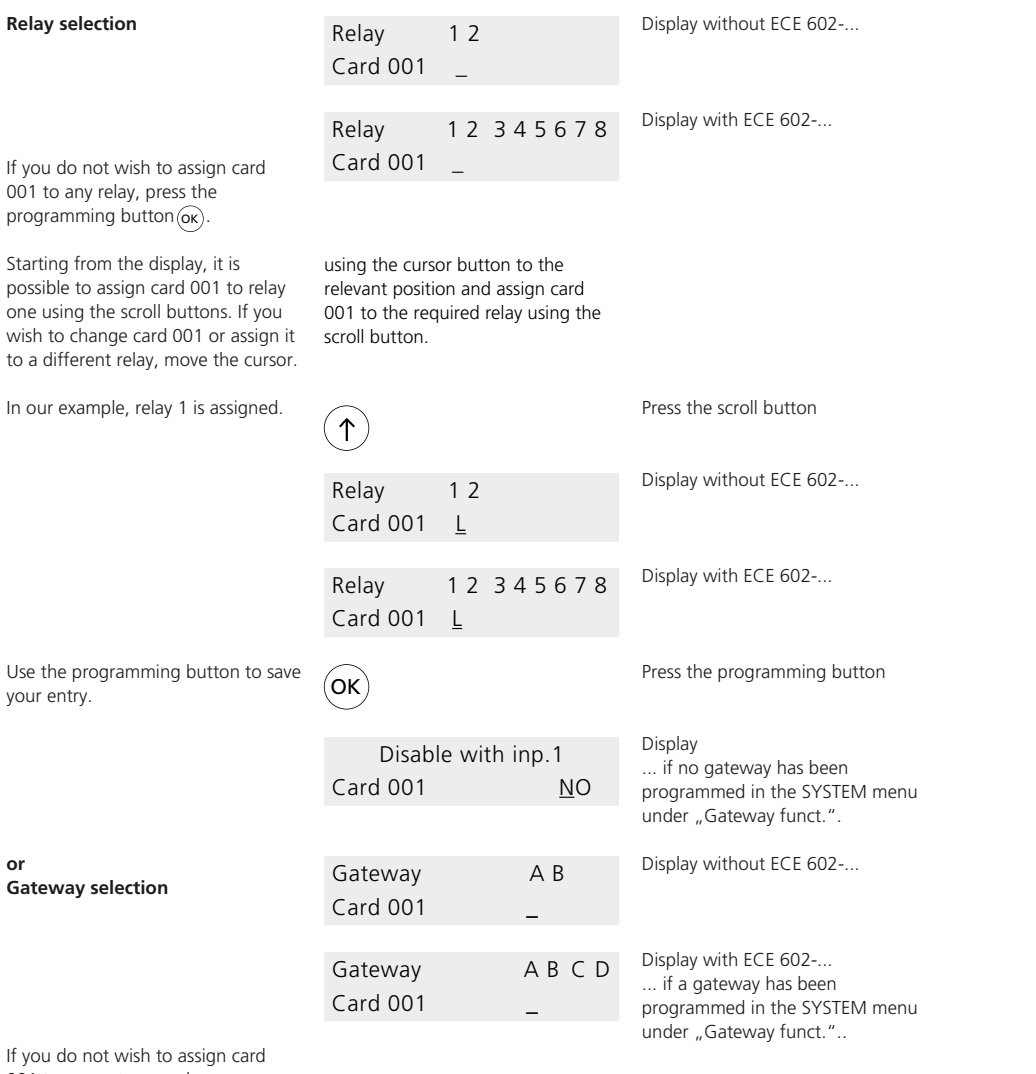

001 to any gateway, please press the programming button  $(\alpha \kappa)$ 

Starting from the display, it is possible to assign card 001 to gateway A using the scroll button.

If you wish to assign card 001 to different or additional gateways, move the cursor to the required position and assign card 001 to the required gateway using the scroll

buttons. In our example, it is assigned to gateway A.

## **Key Card Gateway Selection, Time Control**

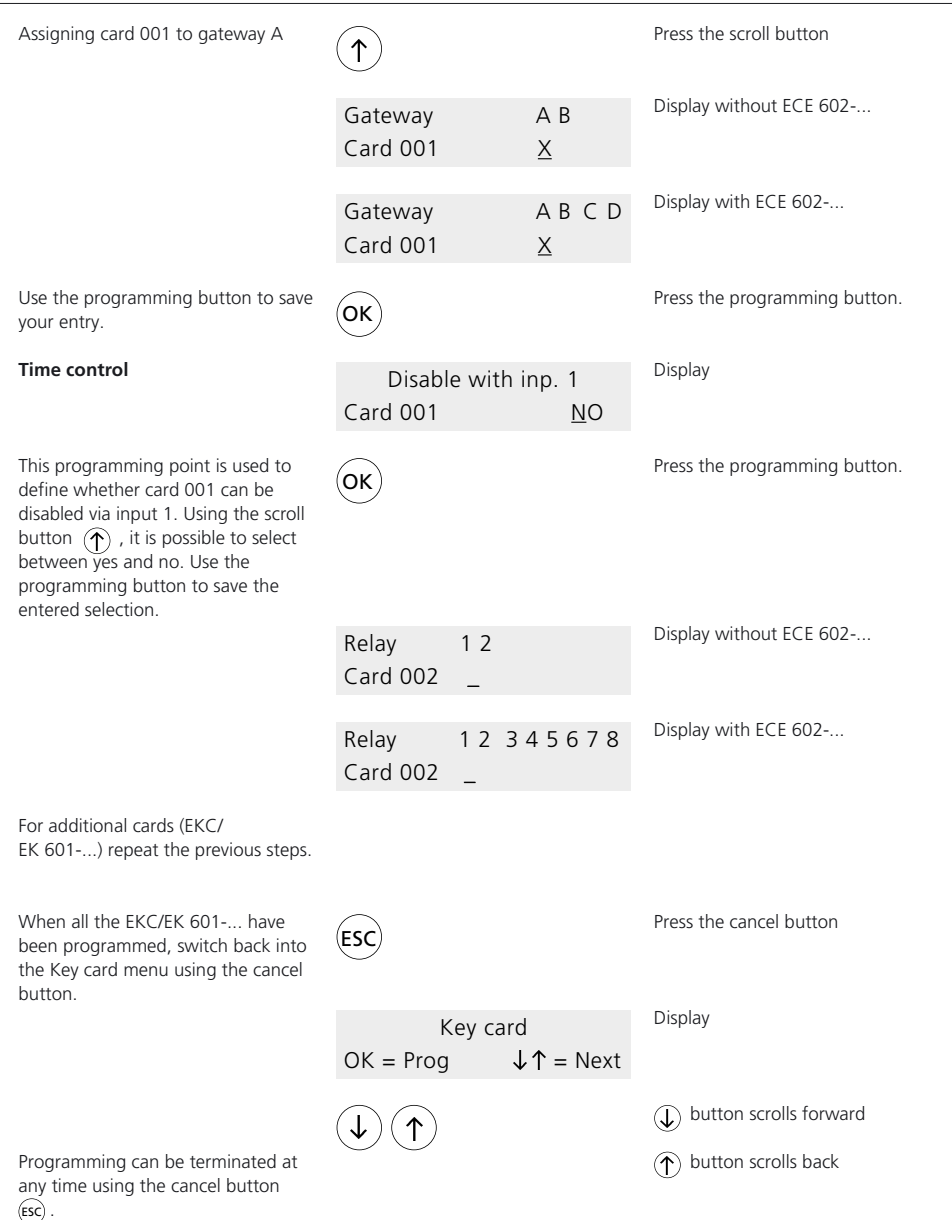

## **Key Card: Subsequent Input of further EKC/EK 601-...**

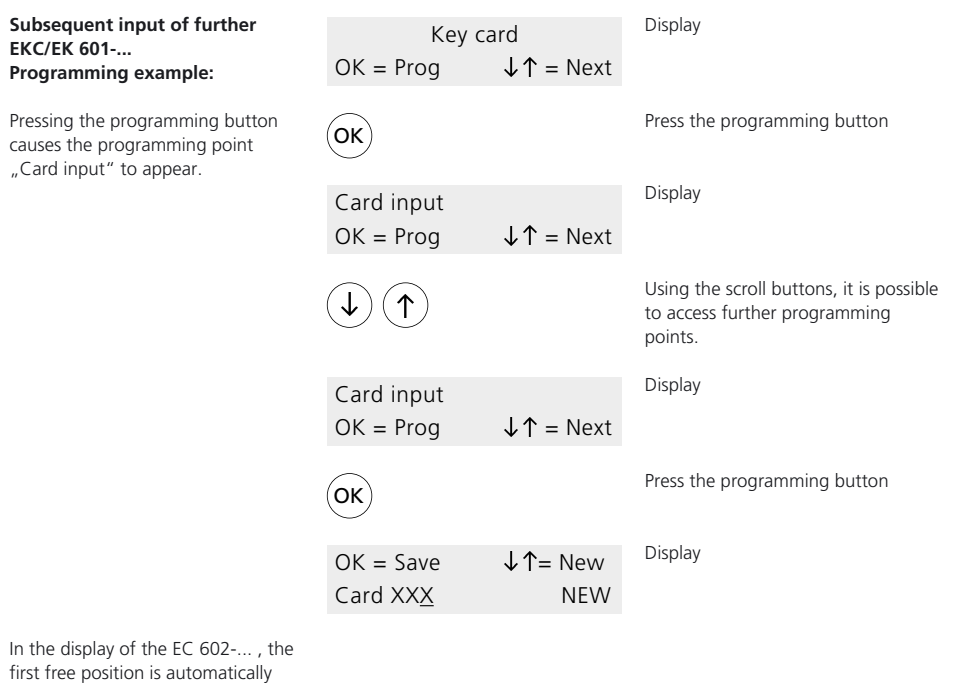

indicated. This can also be a gap between other inputs, for example if individual EKC/EK 601-... have been deleted.

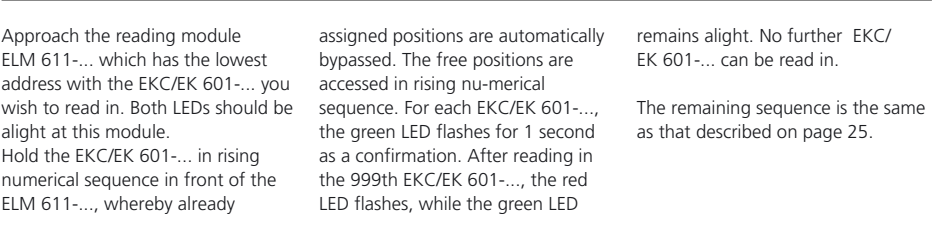

## **Key Button Relay Selection**

#### **Key button**

In the Key button menu, it is possible to assign entitlement for the internal key buttons in the COM 611-... / DIM 611-... and for the external key buttons.

The Key button menu contains the following programming points:

- Relay selection • Gateway selection\*
- Time control\*

The programming points marked with \* are included in the programming routine of the programming point "Relay selection" and are

automatically accessed there. However, they can be manually accessed outside this programming point using the scroll buttons. The programming point "Gateway selection" only appears if at least one gateway has been defined in the System menu.

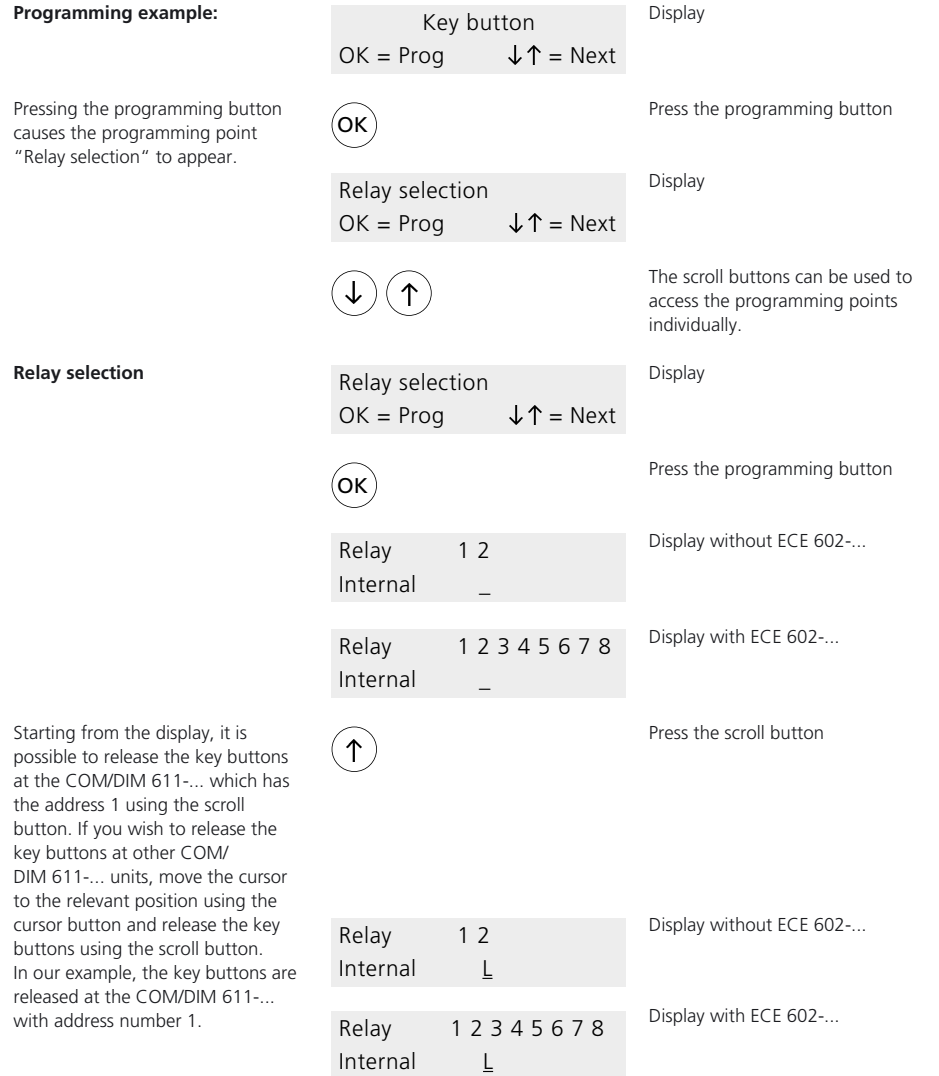

## **Key Button Gateway Selection, Time control**

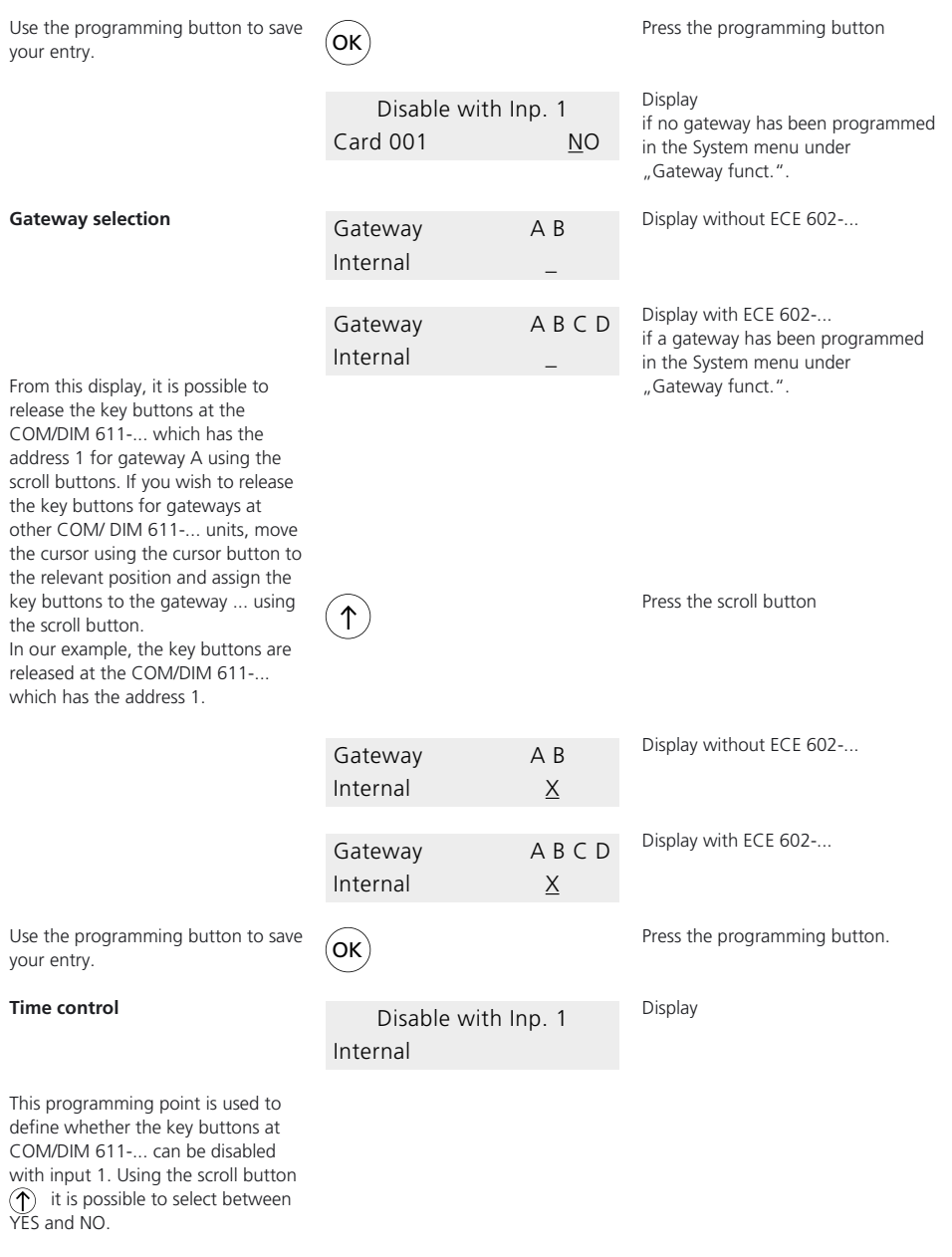

Save your selection with the programming button.

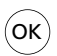

Press the programming button.

## **Key Button**

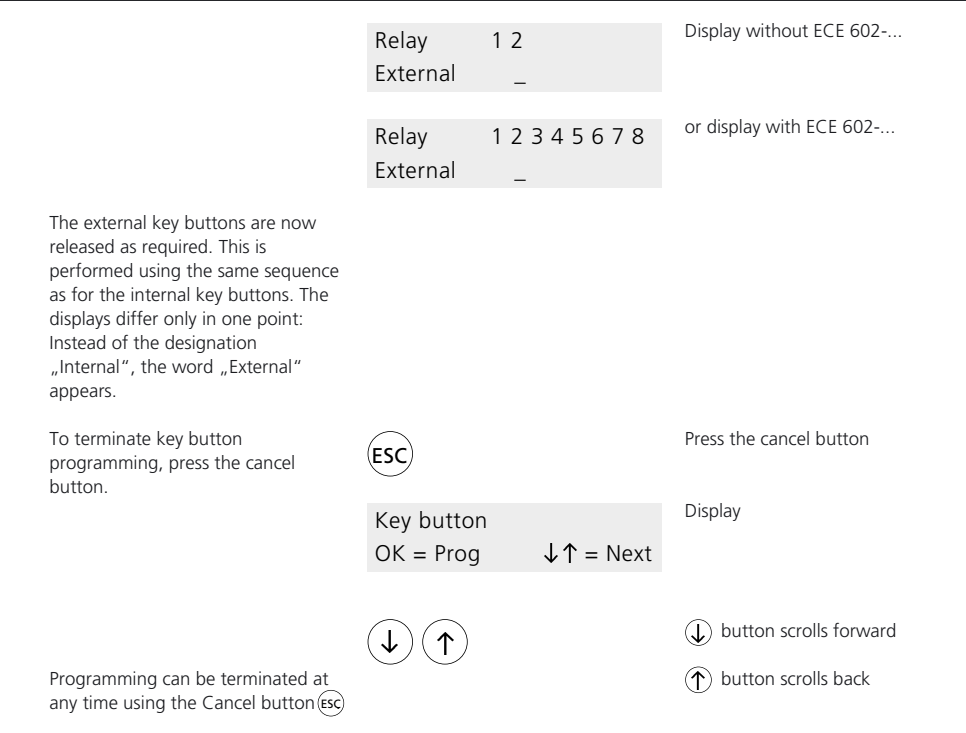

## **Time**

#### **Time**

In the Time menu, the switching times for the relays and the delay times for the gateways are defined.

The Time menu contains the

- following programming points: • Relay
- Gateway\*

\* The programming point "Gateway" only appears if at least one gateway has been defined in the System menu.

#### **Programming example:**

Pressing the programming button causes the programming point "Relay" to appear.

A default switching time of 3 seconds is set for relay 1 and 2. These can be changed in increments of one second up to max. 59 minutes and 59 seconds. Remark: The switching time of 00 minutes 00 seconds has been entered for the ON/OFF function. The pause time for gateways can be set in increments of 1 second to max. 59 minutes and 59 seconds.

The delay time is the time period between switching start of the 1st and 2nd relays in a gateway configuration. For example: 1st relay switches for 3 seconds. 2nd relay switches for 3 seconds Delay time = 5 seconds

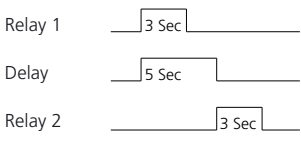

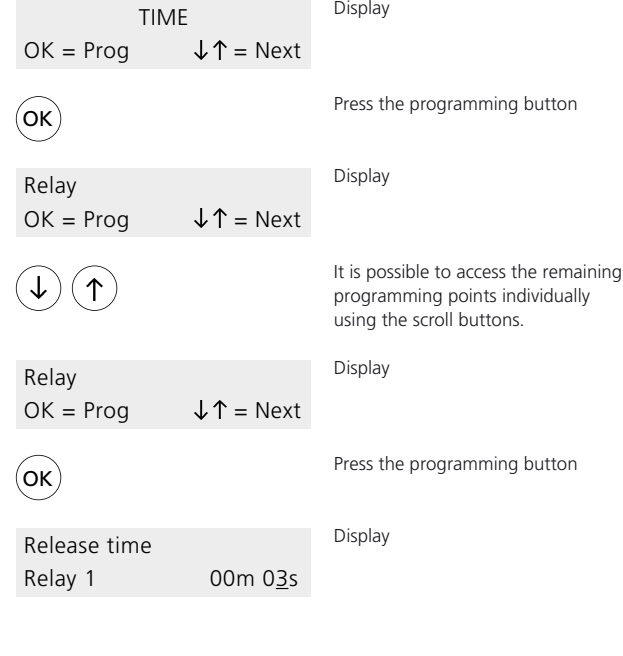

Any changes to the switching time, e.g. 3 secs., are performed using the scroll button  $\left(\bigwedge\right)$ . The cursor position is altered using the cursor button  $\left(\leftarrow\right)$ .

Confirm the entered value using the programming button.

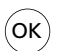

Press the programming button

Display

Release time Relay 2 00m 04s

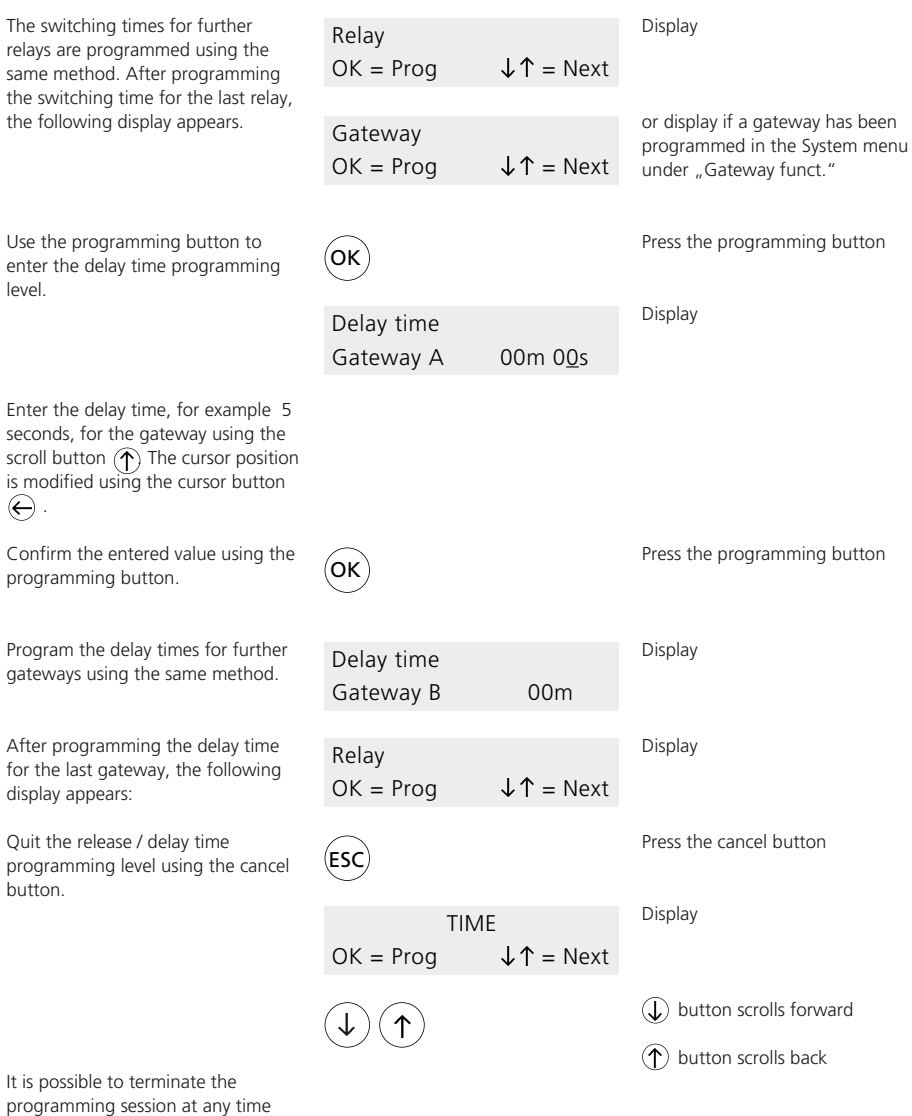

with the cancel button  $(\epsilon s c)$  .

## **Deletion**

#### **Deletion**

In the Delete menu, it is possible to delete the codes, EKC/EK 601-... and gateways.

The menu can only be accessed if the relevant data exists.

The Delete menu contains the following programming points

- Delete code word\*
- Delete code\*
- Delete card\*
- Delete gateway\*

#### **Programming example:**

Depending on the existing data entries, pressing the programming button causes one of the programming points, for example "Delete code" to appear.

If you do not wish code 01 to be deleted, press the cancel button. If you wish to delete code 01, confirm with the programming

If you do not wish code 01 to be deleted, press the cancel button. If you really wish to delete code 01, confirm with the programming button. Code 01 is then irretrievably

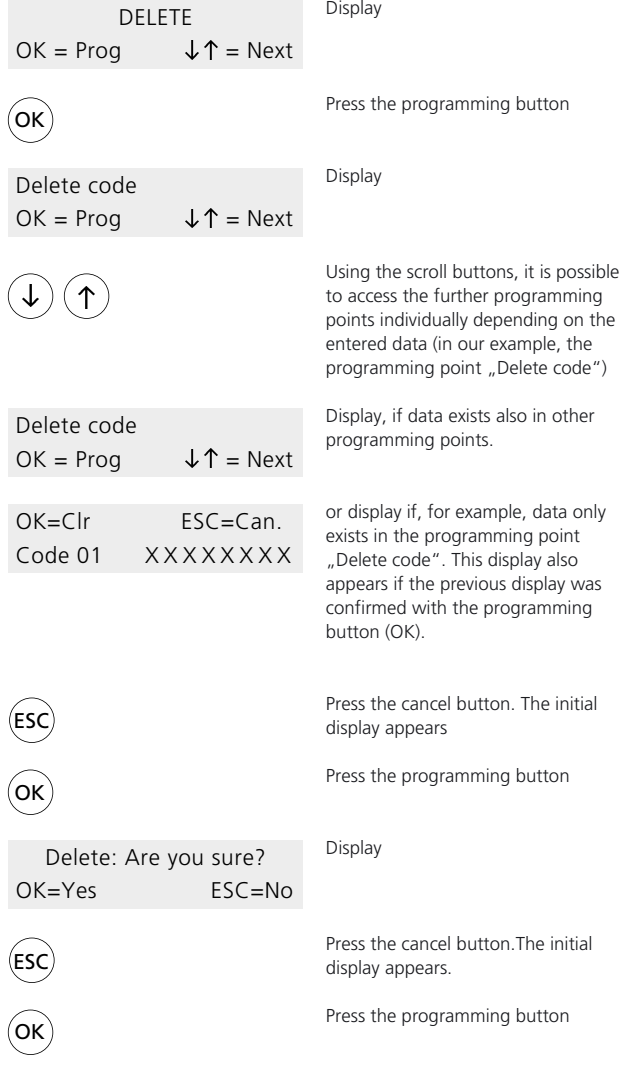

\* These programming points only appear if the relevant data has been programmed.

deleted.

button.

## **Deletion**

If there are several codes available, the next code appears in the display. Otherwise the next programming point appears, e.g. "Delete card". For additional deletion processes, the sequence described above applies correspondingly.

Quit the programming level using the cancel button.

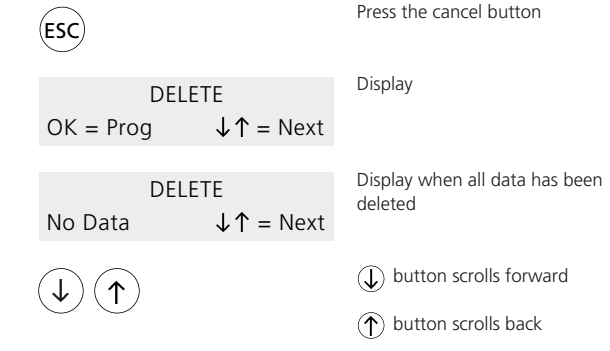

Programming can be terminated at any time using the cancel button  $(\mathsf{sc})$ .

## **Information**

## **Information**

In the Information menu, the programming features of codes and the EKC/EK 601-... can be requested. The Information menu contains the following programming points:

- Show code
- Show card

## **Example**

Pressing the programming button causes the "Show code" display to appear.

If you wish to display the programming features of certain codes, confirm using the programming button.

Using the scroll button  $(\uparrow)$  and the cursor button  $\left(\rightarrow\right)$  , enter the 1-8 digit code number and then confirm with the programming button.

Depending on the assignment, in the bottom line of the displays, the relay functions L or G are displayed.

Use the scroll button to change to the display.

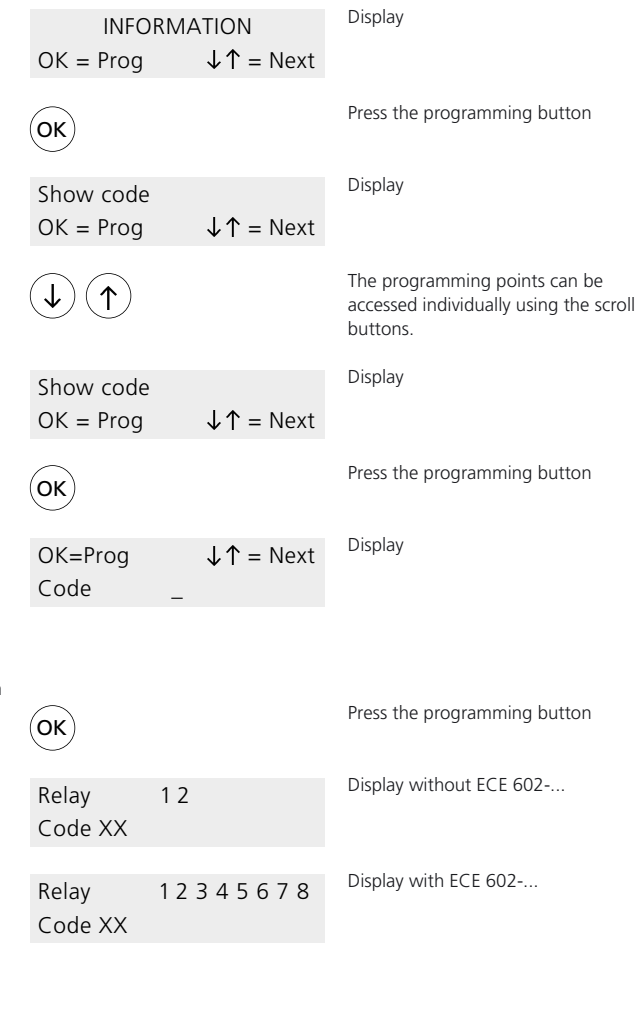

## **Information**

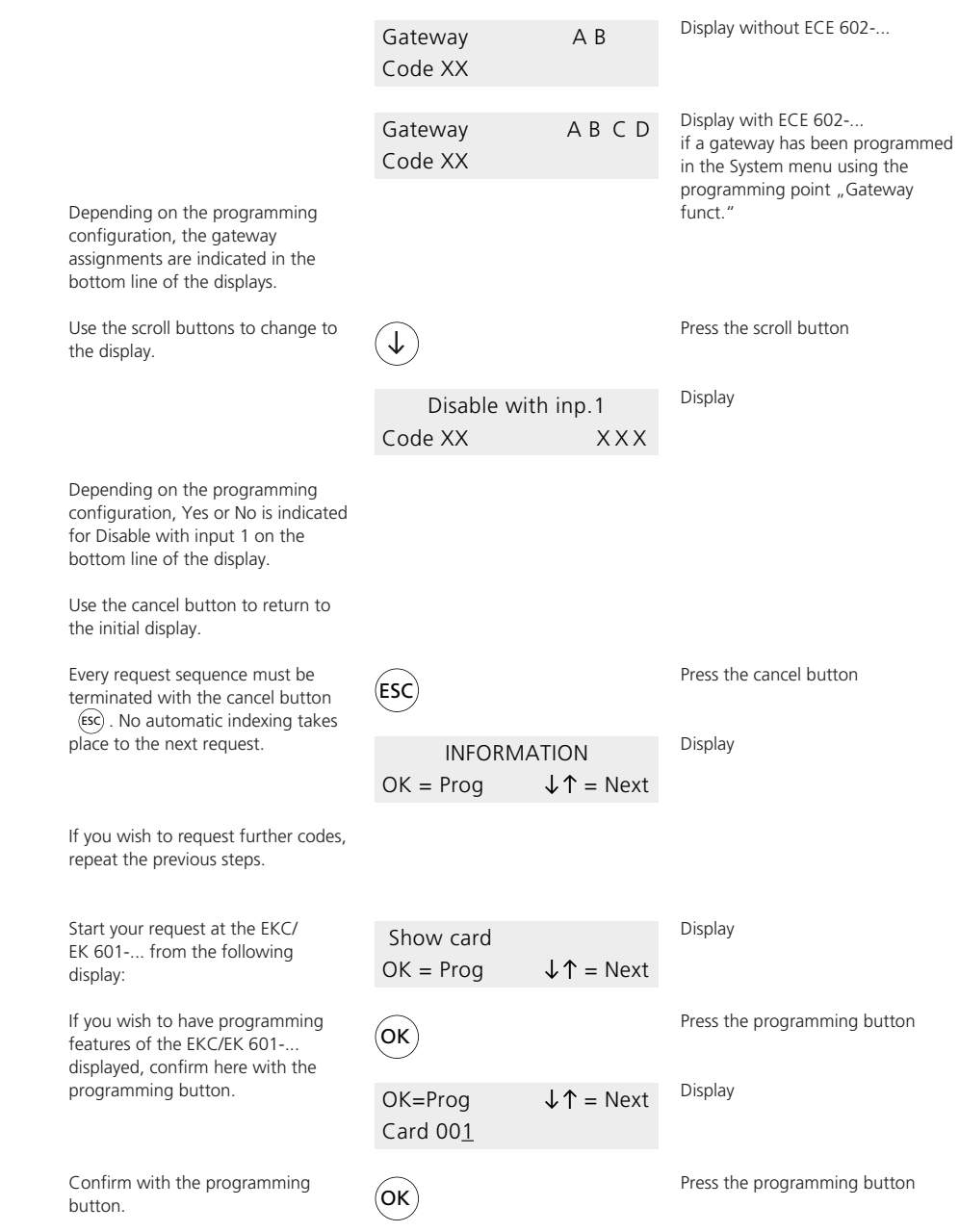

## **Information**

Further request points of the request procedure for EKC/EK 601-... correspond to those for requesting the code.

Use the cancel button to return to the initial display.

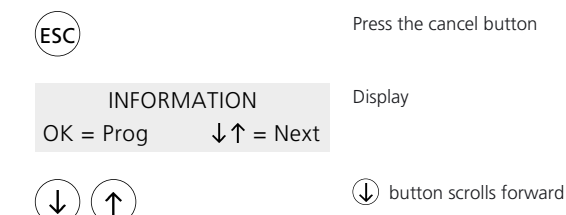

 $\circled{\Uparrow}$  button scrolls back

Programming can be continued at any time using the cancel button . ESC

38

## **Reset**

#### **Reset**

A reset routine deletes all inputs including the code word and restores the default status.

A reset at the EC 602-.../ ECE 602-... is carried out as follows: Switch off the supply voltage. Press the scroll buttons  $\overrightarrow{\left( \text{?}\right)}$  at the EC 602-... while switching the supply voltage back on and continue to hold down the button during the following display.

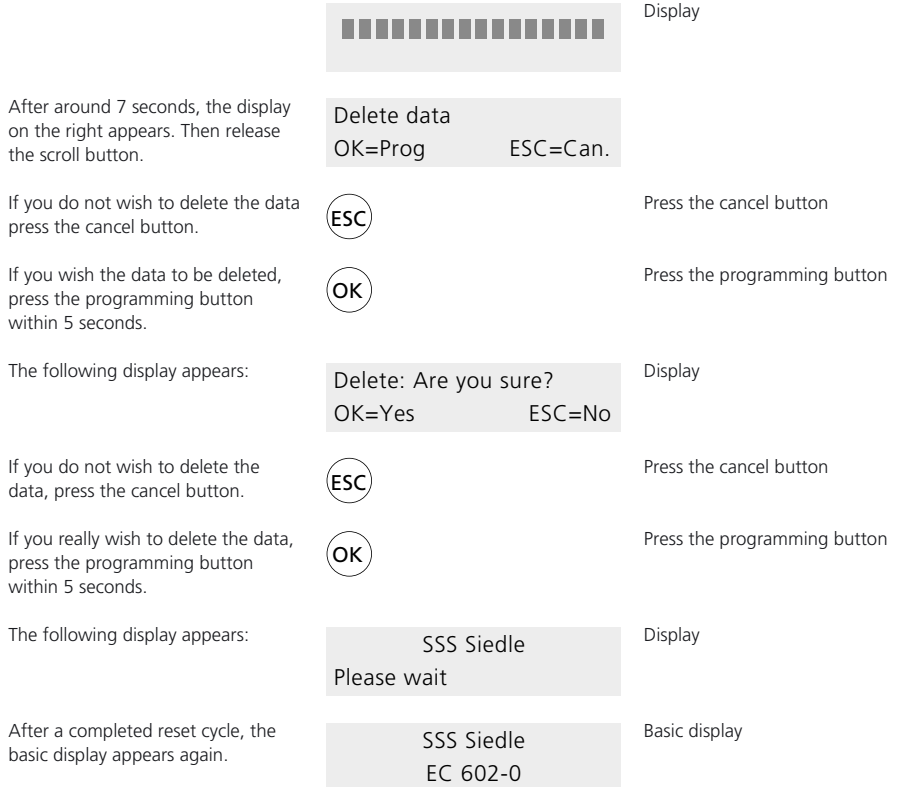

S. Siedle & Söhne

Postfach 1155 D-78113 Furtwangen Bregstraße 1 D-78120 Furtwangen

Telefon +49 7723 63-0 Telefax +49 7723 63-300 www.siedle.de info@siedle.de

© 1998/05.02 Printed in Germany Best. Nr. 0-1101/ 017235 GB